# Moxa's Managed Switch TSN-G5000 Series User's Manual

**Version 1.0, June 2020** 

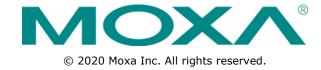

# Moxa's Managed Switch TSN-G5000 Series User's Manual

The software described in this manual is furnished under a license agreement and may be used only in accordance with the terms of that agreement.

#### **Copyright Notice**

© 2020 Moxa Inc. All rights reserved.

#### **Trademarks**

The MOXA logo is a registered trademark of Moxa Inc.

All other trademarks or registered marks in this manual belong to their respective manufacturers.

#### Disclaimer

Information in this document is subject to change without notice and does not represent a commitment on the part of Moxa.

Moxa provides this document as is, without warranty of any kind, either expressed or implied, including, but not limited to, its particular purpose. Moxa reserves the right to make improvements and/or changes to this manual, or to the products and/or the programs described in this manual, at any time.

Information provided in this manual is intended to be accurate and reliable. However, Moxa assumes no responsibility for its use, or for any infringements on the rights of third parties that may result from its use.

This product might include unintentional technical or typographical errors. Changes are periodically made to the information herein to correct such errors, and these changes are incorporated into new editions of the publication.

#### **Technical Support Contact Information**

#### www.moxa.com/support

#### **Moxa Americas**

Toll-free: 1-888-669-2872
Tel: +1-714-528-6777
Fax: +1-714-528-6778

#### **Moxa Europe**

Tel: +49-89-3 70 03 99-0 Fax: +49-89-3 70 03 99-99

#### Moxa India

Tel: +91-80-4172-9088 Fax: +91-80-4132-1045

#### Moxa China (Shanghai office)

Toll-free: 800-820-5036
Tel: +86-21-5258-9955
Fax: +86-21-5258-5505

#### Moxa Asia-Pacific

Tel: +886-2-8919-1230 Fax: +886-2-8919-1231

### **Table of Contents**

| 1. | About This Manual                                            | 1-1  |
|----|--------------------------------------------------------------|------|
|    | Symbols for the Meanings in the Web Interface Configurations | 1-2  |
|    | About Note, Attention, and Warning                           |      |
|    | Configuration Reminders                                      |      |
|    | A: About Mandatory Parameters                                |      |
|    | B: Configurations before Enable/Disable                      |      |
| _  | ·                                                            |      |
| 2. | Getting Started                                              |      |
|    | Log in by Web Interface                                      |      |
|    | Connecting to the Switch                                     |      |
|    | Log in by RS-232 Console                                     |      |
|    | Log in by Telnet                                             |      |
| 3. | Web Interface Configuration                                  | 3-1  |
|    | Function Introduction                                        | 3-2  |
|    | Device Summary                                               |      |
|    | Model Information                                            |      |
|    | Panel Status                                                 |      |
|    | Event Summary (Last 3 Days)                                  |      |
|    | CPU Utilization History                                      |      |
|    | Top 5 Interface Error Packet                                 |      |
|    | Top 5 Interface Utilization                                  |      |
|    | System                                                       |      |
|    | System Management                                            |      |
|    | Account Management                                           |      |
|    | Network                                                      |      |
|    | Time                                                         |      |
|    |                                                              |      |
|    | Port                                                         |      |
|    | Port Interface                                               |      |
|    | Layer 2 Switching                                            |      |
|    | VLAN                                                         |      |
|    | MAC                                                          |      |
|    | Multicast                                                    |      |
|    | Network Redundancy                                           |      |
|    | Layer 2 Redundancy                                           |      |
|    | Management                                                   |      |
|    | Network Management                                           |      |
|    | Security                                                     |      |
|    | Device Security                                              |      |
|    | Network Security                                             | 3-70 |
|    | Authentication                                               |      |
|    | Login Authentication                                         |      |
|    | Diagnostics                                                  | 3-76 |
|    | System Status                                                | 3-77 |
|    | Event Notification                                           | 3-81 |
|    | Diagnosis                                                    | 3-88 |
|    | Maintenance and Tool                                         | 3-93 |
|    | Standard/Advanced Mode                                       | 3-93 |
|    | Disable Auto Save                                            | 3-94 |
|    | Locator                                                      |      |
|    | Reboot                                                       | 3-96 |
|    | Reset to Default                                             |      |
|    | Log Out of the Switch                                        |      |
|    | -                                                            |      |
| Α. | Account Privileges List                                      |      |
|    | Account Privileges List                                      |      |
| В. | Event Log Description                                        | B-1  |
|    | Event Log Description                                        |      |
| _  | -                                                            |      |
| C. | SNMP MIB File                                                |      |
|    | Standard MIB Installation Order                              | C-2  |
|    | MIR Troo                                                     | r 2  |

# **About This Manual**

Thank you for purchasing Moxa's managed switch. Read this user's manual to learn how to connect your Moxa switch with various interfaces and how to configure all settings and parameters via the user-friendly web interface.

Three methods can be used to connect to the Moxa's switch, which all will be described in the next two chapters. See the following descriptions for each chapter's main functions.

#### **Chapter 2: Getting Started**

In this chapter, we explain the instruction on how to initialize the configuration on Moxa's switch. We provide three interfaces to access the configuration settings: RS-232 console interface, telnet interface, and web interface.

#### **Chapter 3: Web Interface Configuration**

In this chapter, we explain how to access a Moxa switch's various configuration, monitoring, and management functions. The functions can be accessed by web browser. We describe how to configure the switch functions via web interface, which provides the most user-friendly way to configure a Moxa switch.

#### Appendix A: Account Privileges List

This appendix describes the read/write access privileges for different accounts on Moxa's Managed Ethernet Series switch.

#### Appendix B: Event Log Description

In this appendix, users can check the event log name and its event log description. When any event occurs, this appendix helps users quickly check the detailed definition for each event.

#### Appendix C: SNMP MIB File

This appendix contains the SNMP MIB files so that users can manage the entities in a network with Moxa's switch.

# Symbols for the Meanings in the Web Interface Configurations

The Web Interface Configuration includes various symbols. For your convenience, refer to the following table for the meanings of the symbols.

| Symbols   | Meanings                                                                                                    |
|-----------|----------------------------------------------------------------------------------------------------|
| +         | Add                                                                                                    |
|           | Read detailed information                                                                                      |
| =         | Clear all                                                                                                    |
| =,        | Column selection                                                                                               |
| G         | Refresh                                                                                                    |
| 8         | Enable/Disable Auto Save When Auto Save is disabled, users need to click this icon to save the configurations. |
| •         | Export*                                                                                                    |
| ľ         | Edit                                                                                                    |
| \$        | Re-authentication                                                                                              |
| Î         | Delete                                                                                                    |
| K X       | Panel View                                                                                                    |
| ~         | Expand                                                                                                    |
| ^         | Collapse                                                                                                    |
| •         | Hint Information                                                                                               |
| 幸         | Settings                                                                                                    |
| →←        | Data Comparison                                                                                                |
| :         | Menu icon                                                                                                    |
| <b>\$</b> | Change mode                                                                                                    |
| •         | Locator                                                                                                    |
| Ü         | Reboot                                                                                                    |
| Ð         | Reset to default                                                                                               |
| ∌         | Logout                                                                                                    |
| <b>↑</b>  | Increase                                                                                                    |

| Symbols      | Meanings |
|--------------|----------|
| <b>V</b>     | Decrease |
| <del>+</del> | Equal    |
| =            | Menu     |
| Q            | Search   |

<sup>\*</sup>The **Export** function helps users save the current configurations or information for the specific functions. It is located on the upper part of the configuration area. There are two formats available: **CVS**, or **PDF**. Select the format and save in your local computer.

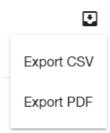

# **About Note, Attention, and Warning**

Throughout the whole manual, users will see some notes, attentions, and warnings. Here are the explanations for each definition.

**Note:** It indicates the additional explanations for the situation that users might encounter. Here is the example:

#### **NOTE**

By default, the password assigned to the Moxa switch is moxa. Be sure to change the default password after you first log in to help keep your system secure.

**Attention:** It indicates the situations where users might take some extra care or it might bring some problems. Here is the example:

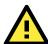

#### **ATTENTION**

When a different type of module has been inserted into the switch, we suggest you configure the settings, or use reset-to-default.

**Warning:** It indicates the situations where users need to pay particular attention to, or it might bring serious damage to the system or the switch. Here is an example:

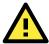

#### **WARNING**

There is a risk of explosion if the battery is replaced by an incorrect type.

# **Configuration Reminders**

In this section, several examples will be used to remind users when configuring the settings for Moxa's switch.

#### A: About Mandatory Parameters

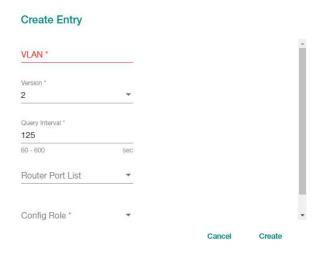

- 1. The items with asterisks mean they are mandatory parameters that must be provided. In the figure above, the parameters for VLAN, Version, and Query Interval all need to be provided, or it will not be created or applied.
- 2. If the item is marked with red it means this item has been skipped. You need to fill in the parameters or you cannot apply or create the function.

In addition, some parameter values will be limited to a specific range. If the values exceed the range, it cannot be applied or created.

## **B: Configurations before Enable/Disable**

In another situation, some settings can be configured first, but remain disabled. Users can decide to enable them when necessary without configuring the same settings again. This is particularly convenient and user-friendly when configuring various settings. For example, in Spanning Tree configuration page, users can configure the Guard settings first, but later select to disable the Guard settings in the **General** tab. When users decide to enable the Guard settings, they only need to select **Enable** in General settings, so that the Guard setting can be enabled at the same time.

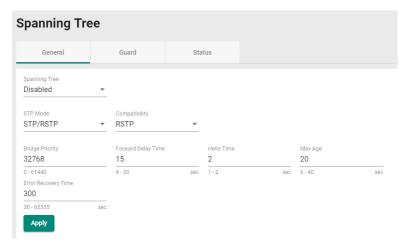

# **Getting Started**

In this chapter, we explain how to log in a Moxa's switch for the first time. There are three ways to access the Moxa switch's configuration settings: RS-232 console, or web-based interface.

The following topics are covered in this chapter:

- □ Log in by Web Interface
  - Connecting to the Switch
- ☐ Log in by RS-232 Console
- □ Log in by Telnet

# Log in by Web Interface

You can directly connect Moxa's switch to your computer with a standard network cable or install your computer at the same intranet as your switch. Then you need to configure your computer's network setting. The default IP address for the Moxa's switch is:

#### 192.168.127.253

For example, you can configure the computer's IP setting as **192.168.127.99**, and the subnet mask as 255.255.255.0.

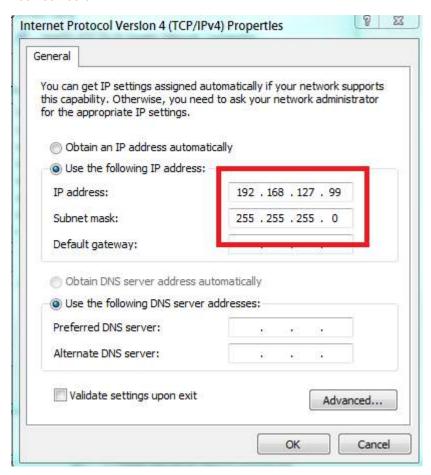

Click **OK** when finished.

#### **Connecting to the Switch**

Open a browser, such as Google Chrome, Internet Explorer 11, or Firefox, and connect to the following IP address:

http://192.168.127.253

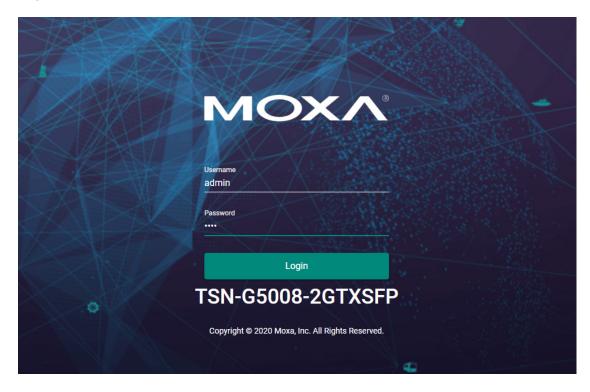

The default username and password are:

Username: **admin** Password: **moxa** 

Click **Login** to continue. If you have logged in before, you will see a screen indicating the previous login information. Click **Close**.

#### System Message

Welcome admin

The latest successful login time was: 2018-12-21 23:50:29.

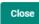

Another system message will appear, reminding you to change the default password. We recommend you change your password, or a message will appear whenever you log in. You can change the password in the **Account Management** section. Click **Close** to continue.

#### System Message

Please change the default username and password in order to enhance security.

Close

# Log in by RS-232 Console

The Moxa's managed switch offers a serial console port, allowing users to connect to the switch and configure the settings. Do the following steps for the serial connection and configuration.

- 1. Prepare an RS-232 serial cable with an RJ45 interface.
- 2. Connect the RJ45 interface end to the console port on the switch, and the other end to the computer.
- 3. We recommend you use **PComm Terminal Emulator** for serial communication. The software can be downloaded free of charge from Moxa's website.

After installing PComm Terminal Emulator, open the Moxa switch's console as follows:

1. From the Windows desktop, click **Start** → **Moxa** → **PComm Terminal Emulator**.

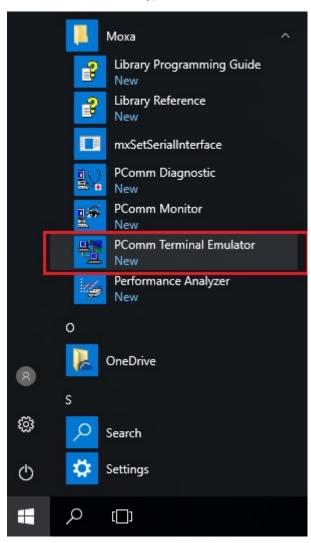

2. Select  $\mbox{\bf Open}$  under the  $\mbox{\bf Port Manager}$  menu to open a new connection.

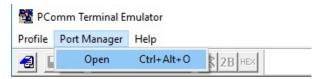

The Property window should open. On the Communication Parameter tab for Ports, select the COM port that is being used for the console connection. Set the other fields as follows: 115200 for Baud Rate, 8 for Data Bits, None for Parity, and 1 for Stop Bits.

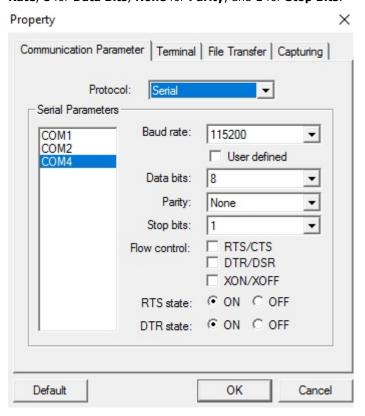

4. On the Terminal tab, select VT100 for Terminal Type, and then click OK to continue.

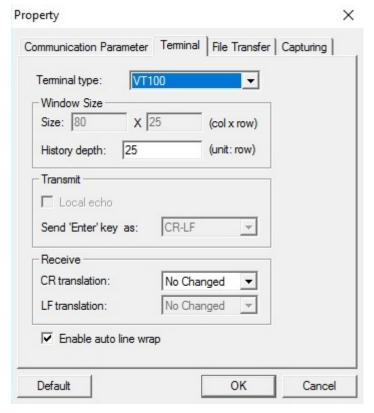

5. The console will prompt you to log in. The default login name is **admin**, and the default password is **moxa**. This password will be required to access any of the consoles (web, serial, Telnet).

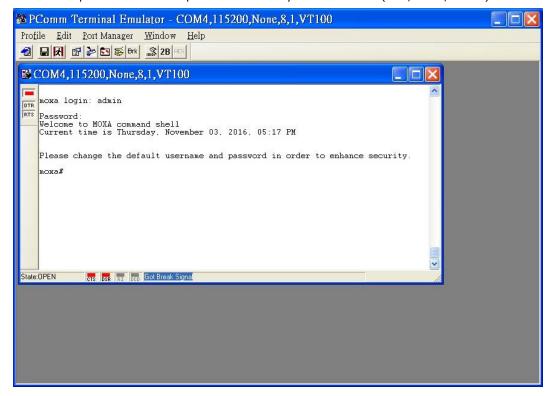

6. After successfully connecting to the switch by serial console, users can start configuring the switch parameters by using command line instructions. Refer to the **Moxa Command Line Interface Manual**.

**NOTE** By default, the password assigned to the Moxa switch is **moxa**. Be sure to change the default password after you first log in to help keep your system secure.

# Log in by Telnet

Opening the Moxa switch's Telnet or web console over a network requires that the PC host and Moxa switch are on the same logical subnet. You might need to adjust your PC host's IP address and subnet mask. By default, the Moxa switch's IP address is 192.168.127.253 and the Moxa switch's subnet mask is 255.255.255.0. Your PC's IP address must be set to 192.168.xxx.xxx if the subnet mask is 255.255.0., or to 192.168.127.xxx if the subnet mask is 255.255.0.

NOTE

When connecting to the Moxa switch's Telnet or web console, first connect one of the Moxa switch's Ethernet ports to your Ethernet LAN, or directly to your PC's Ethernet port. You can use either a straight-through or cross-over Ethernet cable.

**NOTE** The Moxa switch's default IP address is 192.168.127.253.

After making sure that the Moxa switch is connected to the same LAN and logical subnet as your PC, open the Moxa switch's Telnet console as follows:

 Click Start → Run from the Windows Start menu and then Telnet to the Moxa switch's IP address from the Windows Run window. You can also issue the Telnet command from a DOS prompt.

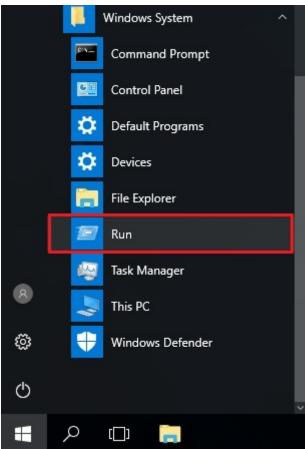

2. Next, use Telnet to connect the Moxa switch's IP address (192.168.127.253) from the Windows **Run** window. You can also issue the Telnet command from a DOS prompt.

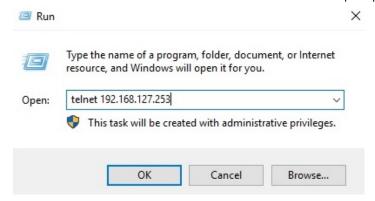

3. The Telnet console will prompt you to log in. The default login name is **admin**, and the password is **moxa**. This password will be required to access any of the consoles (web, serial, Telnet).

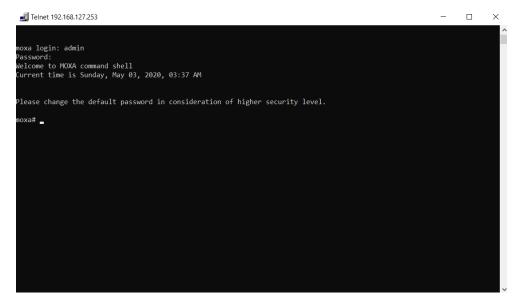

4. After successfully connecting to the switch by Telnet, users can start configuring the switch parameters by using command line instructions. Refer to the **Moxa Command Line Interface Manual**.

**NOTE** By default, the password assigned to the Moxa switch is **moxa**. Be sure to change the default password after you first log in to help keep your system secure.

# **Web Interface Configuration**

Moxa's managed switch offers a user-friendly web interface for easy configurations. Users find it simple to configure various settings over the web interface. All configurations for the Moxa's managed switch can be easily set up and done via this web interface, essentially reducing system maintenance and configuration effort.

The following topics are covered in this chapter:

#### ☐ Function Introduction

#### □ Device Summary

- > Model Information
- Panel Status
- Event Summary (Last 3 Days)
- > CPU Utilization History
- > Top 5 Interface Error Packet
- > Top 5 Interface Utilization

#### □ System

- > System Management
- > Account Management
- Network
- > Time

#### □ Port

Port Interface

#### □ Layer 2 Switching

- > VLAN
- ➤ MAC
- Multicast

#### ■ Network Redundancy

➤ Layer 2 Redundancy

#### ■ Management

> Network Management

#### ☐ Security

- Device Security
- Network Security
- Authentication
- Login Authentication

#### Diagnostics

- System Status
- > Event Notification
- Diagnosis

#### ■ Maintenance and Tool

- > Standard/Advanced Mode
- > Disable Auto Save
- Locator
- > Reboot
- > Reset to Default
- > Log Out of the Switch

## **Function Introduction**

This section describes the web interface design, providing a basic visual concept for users to understand the main information or configuration menu for the web interface pages.

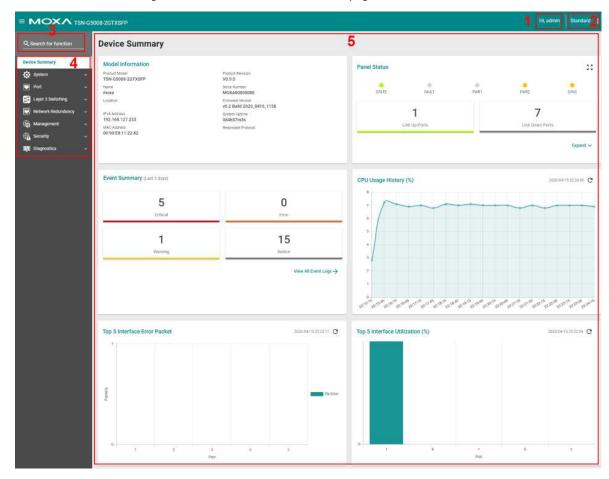

- 1. Login Name: It shows the role of the login name.
- 2. Configuration Mode: Two modes can be shown: Standard Mode and Advanced Mode.
  - **Standard Mode:** Some of the features and parameters will be hidden to make the configurations simpler (default).
  - Advanced Mode: More features and parameters will be shown for users to configure detailed settings.
- 3. **Search Bar:** Type the items you want to search of the function menu tree.
- 4. **Function Menu:** All functions of the switch are shown here. Click the function you want to view or configure.
- 5. Device Summary: All important device information of the functions will be shown here.

# **Device Summary**

After successfully connecting to the switch, the **Device Summary** will automatically appear. You can view the whole web interface on the screen. If you are in the middle of performing configurations, simply click **Device Summary** on the Function Menu and you can view the detailed information of the switch.

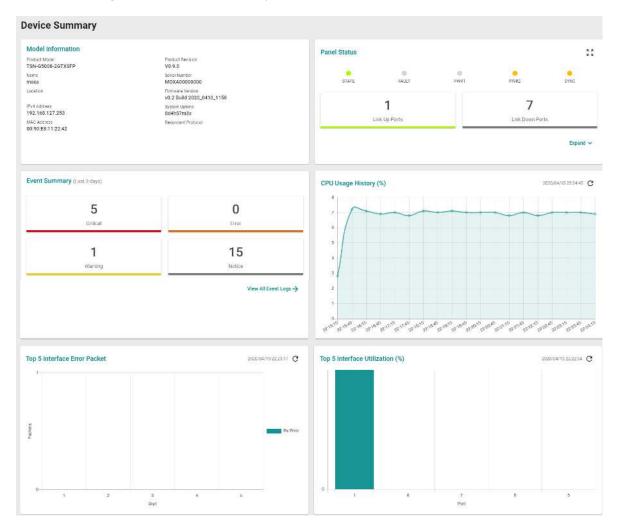

See the following sections for detailed descriptions for the specific items.

#### **Model Information**

This shows the model information, including product model name, serial number, firmware version, system uptime, etc.

| Model Information                |                                            |
|----------------------------------|--------------------------------------------|
| Product Model TSN-G5008-2GTXSFP  | Product Revision V0.9.0                    |
| Name<br>moxa                     | Serial Number MOXA0000000                  |
| Location                         | Firmware Version v0.2 Build 2020_0410_1158 |
| IPv4 Address<br>192.168.127.253  | System Uptime<br>0d5h27m3s                 |
| MAC Address<br>00:90:E8:11:22:42 | Redundant Protocol                         |

#### **Panel Status**

This section illustrates the panel status. For example, the connecting ports will be shown in green, while the disconnected ports will be shown in gray. Click **Expand** to view more detailed information on the panel status and click **Collapse** to return.

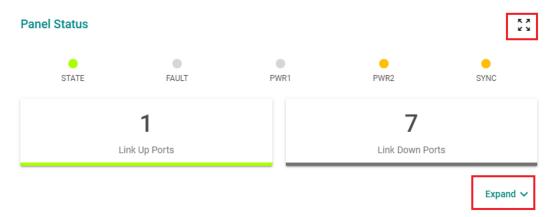

Click **Expand** to view more detailed information on the panel status and click **Collapse** to return.

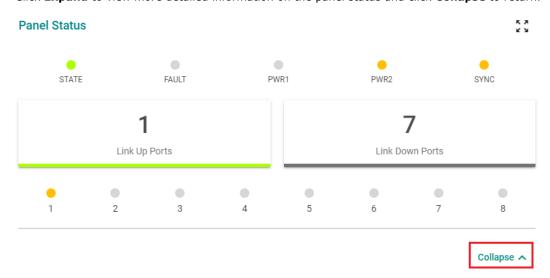

#### **Panel View**

By clicking this icon, 5.2, users can view the device port status by a graphic figure. Click the close icon on the upper right corner to return to the main page.

The following panel view is TSN-G5008-2GTXSFP. If you purchase the TSN-G5004 Series, it will look different.

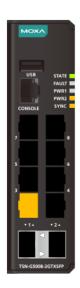

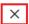

# **Event Summary (Last 3 Days)**

This section shows the event summary for the past three days.

Event Summary (Last 3 days)

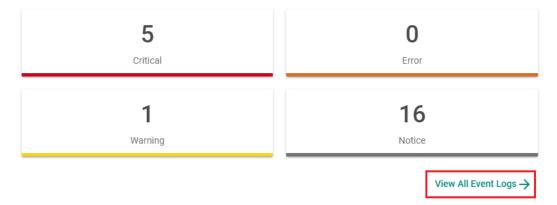

Click View All Event Logs to go to the Event Log page, where you can view all event logs.

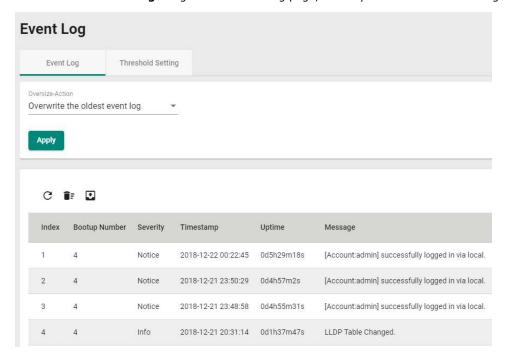

For Event Log settings, refer to **Event Log** under the **Diagnosis** section.

# **CPU Utilization History**

This section shows the CPU usage. The data will be shown as a percentage over time. Click the refresh icon on the page to show the latest information.

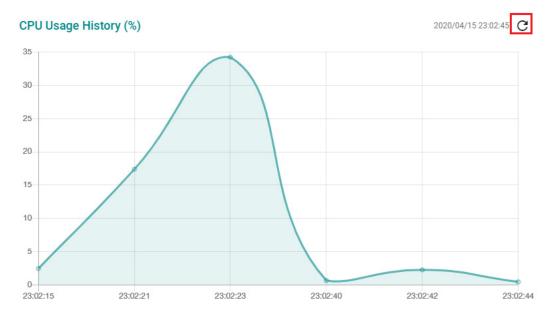

# **Top 5 Interface Error Packet**

If any error packets occur, top 5 error packets will be shown here. Click the refresh icon on the page to show the latest information.

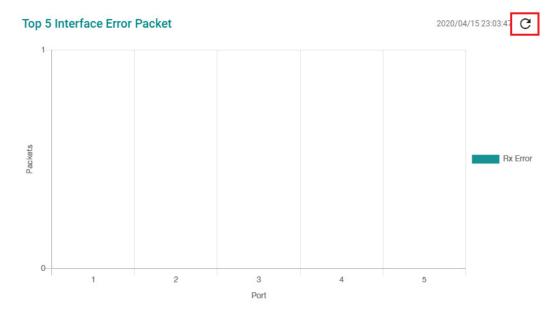

# **Top 5 Interface Utilization**

The top 5 interface utilizations will be shown here. Click the refresh icon on the page to show the latest information.

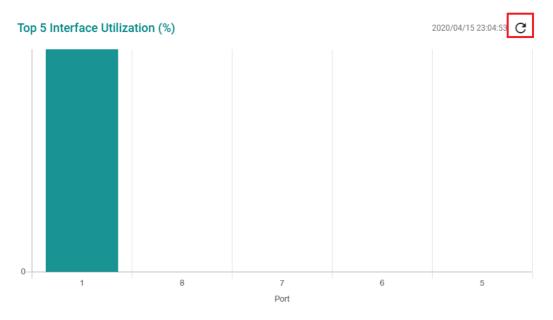

# **System**

Click **System** on the function menu. You can configure the **System Management, Account Management, Network,** and **Time** configurations.

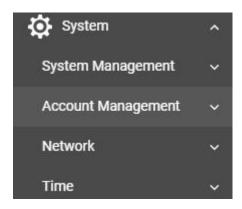

# **System Management**

Click **System Management**, four functions can be configured under this section: **Information Setting**, **Firmware Upgrade**, **Configure Backup and Restore**, and **Event Log Backup**.

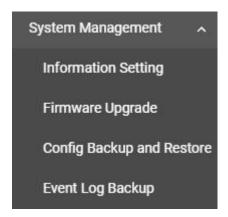

#### **Information Setting**

Define **Information Setting** items to make it easier to identify different switches that are connected to your network.

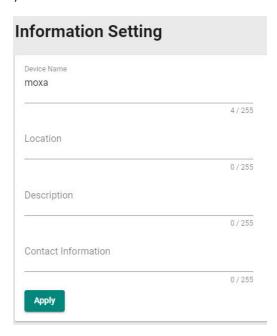

#### **Device Name**

| Setting             | Description                                                    | Factory Default |
|---------------------|----------------------------------------------------------------|-----------------|
| 1 to 255 characters | This option is useful for differentiating between the roles or | moxa            |
|                     | applications of different units. Note that the device name     |                 |
|                     | cannot be empty.                                               |                 |

**NOTE** The Device Name field follows the PROFINET I/O naming rule. The name can only include the following characters,  $\mathbf{a}$ - $\mathbf{z}$ / $\mathbf{0}$ - $\mathbf{9}$ /-. The prefix cannot start from port-x where  $\mathbf{x}$ = $\mathbf{0}$ ~ $\mathbf{9}$ .

#### Location

| Setting             | Description                                                 | Factory Default |
|---------------------|-------------------------------------------------------------|-----------------|
| Max. 255 characters | This option is for differentiating between the locations of | None            |
|                     | different switches. Example: production line 1.             |                 |

#### Description

| Setting             | Description                                                     | <b>Factory Default</b> |
|---------------------|-----------------------------------------------------------------|------------------------|
| Max. 255 characters | This option is for recording a more detailed description of the | None                   |
|                     | unit.                                                           |                        |

#### **Contact Information**

| Setting             | Description                                                   | <b>Factory Default</b> |
|---------------------|---------------------------------------------------------------|------------------------|
| Max. 255 characters | Users can input contact information such as email address, or | None                   |
|                     | telephone number when problems occur.                         |                        |

When finished, click **Apply** to save your changes.

#### **Firmware Upgrade**

There are three ways to update your Moxa switch's firmware: from a local \*.rom file, by remote SFTP server, and remote TFTP server.

#### Local

Select Local tab.

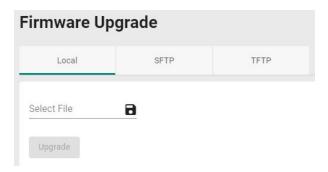

#### Select File

Before performing firmware upgrade, download the updated firmware (\*.rom) file first from Moxa's website (www.moxa.com).

| Setting                  | Description                                                  | Factory Default |
|--------------------------|--------------------------------------------------------------|-----------------|
| Select the firmware file | Select the firmware file from the location where the updated | None            |
|                          | firmware is located.                                         |                 |
| Browse for the (*.rom)   | This option allows users to select the updated firmware file | None            |
| file, and then click the | and perform the firmware upgrade.                            |                 |
| Upgrade button.          |                                                              |                 |

#### **SFTP**

Select **SFTP** tab.

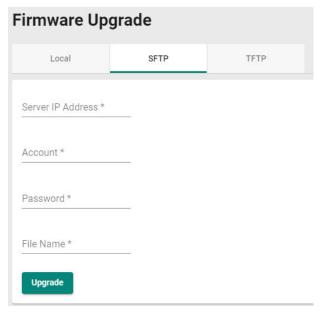

#### Server IP Address

| Setting                 | Description                                               | Factory Default |
|-------------------------|-----------------------------------------------------------|-----------------|
| Input the IP address of | Input the server IP address of the computer where the new | None            |
| the SFTP server.        | firmware file (*.rom) is located.                         |                 |

#### Account

| Setting              | Description                                                 | Factory Default |
|----------------------|-------------------------------------------------------------|-----------------|
| Input the account of | The account must be authorized in order for the SFTP Server | None            |
| the SFTP server      | to have a secure connection.                                |                 |

#### Password

| Setting                | Description                                                    | Factory Default |
|------------------------|----------------------------------------------------------------|-----------------|
| Input the password for | The account has to be specified in order to authorize the SFTP | None            |
| the SFTP server        | Server for secure connection.                                  |                 |

#### File Name

| Setting                | Description                              | Factory Default |
|------------------------|------------------------------------------|-----------------|
| Input the file name of | Input the file name of the new firmware. | None            |
| the firmware           |                                          |                 |

When finished, click **Upgrade** to perform the firmware upgrade. The switch will reboot automatically and perform the firmware upgrade.

#### **TFTP Server**

Users can also upgrade firmware via the TFTP server. Click **TFTP** tab first.

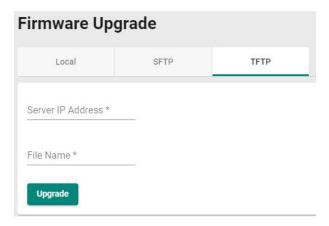

#### Server IP Address

| Setting                 | Description                                           | Factory Default |
|-------------------------|-------------------------------------------------------|-----------------|
| Input the IP address of | Input the IP address of the TFTP server where the new | None            |
| the TFTP server         | firmware file (*.rom) is located.                     |                 |

#### File Name

| Setting                | Description                              | Factory Default |
|------------------------|------------------------------------------|-----------------|
| Input the file name of | Input the file name of the new firmware. | None            |
| the firmware           |                                          |                 |

When finished, click **Upgrade** to perform the firmware upgrade.

**NOTE** After the firmware has been updated, refresh the web service or reconnect the web service to make sure your browser gets the latest data.

#### **Configuration Backup and Restore**

There are three ways to back up and restore your Moxa switch's configuration: from a local configuration file, by remote SFTP server, or by remote TFTP server. In addition, file encryption is also provided for your safety concern.

#### Local

#### Click **Local** tab first.

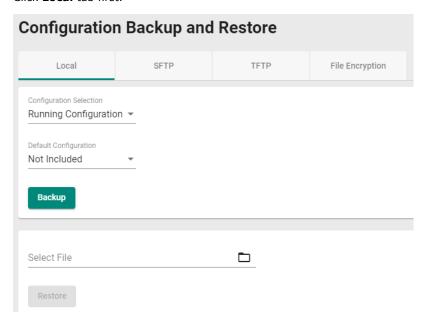

#### **Configuration Selection**

| Setting               | Description                         | Factory Default |
|-----------------------|-------------------------------------|-----------------|
| Running Configuration | Back up the running configuration.  | Running         |
| Startup Configuration | Back up the start-up configuration. | Configuration   |

#### Default Configuration

| Setting      | Description                                         | Factory Default |
|--------------|-----------------------------------------------------|-----------------|
| Not Included | Back up the configuration without default settings. | Not Included    |
| Included     | Back up the configuration with default settings.    |                 |

#### Select File

| Setting                 | Description                                                   | Factory Default |
|-------------------------|---------------------------------------------------------------|-----------------|
| Click the Backup        | Back up the system file to your local computer.               | None            |
| button to back up the   |                                                               |                 |
| configuration file to a |                                                               |                 |
| local drive.            |                                                               |                 |
| Browse for a            | Select the configuration file and perform system restoration. | None            |
| configuration file on a |                                                               |                 |
| local disk, and then    |                                                               |                 |
| click the Restore       |                                                               |                 |
| button.                 |                                                               |                 |

#### **SFTP Server**

Click **SFTP** tab first.

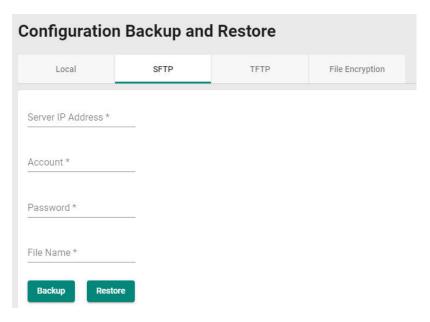

#### Server IP Address

| Setting                 | Description                                           | Factory Default |
|-------------------------|-------------------------------------------------------|-----------------|
| Input the IP address of | Input the IP address of the SFTP server where the new | None            |
| the SFTP server         | firmware file (*.rom) is located.                     |                 |

#### Account

| Setting              | Description                                                  | <b>Factory Default</b> |
|----------------------|--------------------------------------------------------------|------------------------|
| Input the account of | An account must be provided to authorize the SFTP server for | None                   |
| the SFTP server      | secure connection.                                           |                        |

#### Password

| Setting             | Description                                               | Factory Default |
|---------------------|-----------------------------------------------------------|-----------------|
| Input the passwords | The account and password have to be specified in order to | None            |
| for the SFTP server | authorize the SFTP Server for secure connection.          |                 |

#### File Name

| Setting                 | Description                                                    | Factory Default |
|-------------------------|----------------------------------------------------------------|-----------------|
| Input the               | Input the file name of the configuration backup or restoration | None            |
| backup/restore file     | file.                                                          |                 |
| name (support up to     |                                                                |                 |
| 54 characters,          |                                                                |                 |
| including the .ini file |                                                                |                 |
| extension).             |                                                                |                 |

When finished, click **Backup or Restore** to back up or restore the system configuration file.

#### **TFTP Server**

Click TFTP tab first.

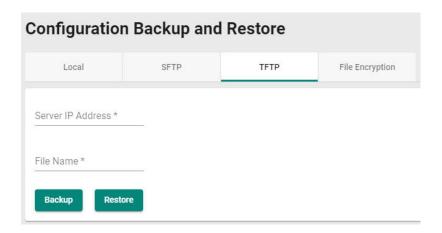

#### Server IP Address

| Setting                 | Description                                        | Factory Default |
|-------------------------|----------------------------------------------------|-----------------|
| Input the IP address of | Users can input the IP address of the TFTP server. | None            |
| the TFTP server         |                                                    |                 |

#### File Name

| Setting                 | Description                                             | Factory Default |
|-------------------------|---------------------------------------------------------|-----------------|
| Input the               | Users can input the file name to back up or restore the | None            |
| backup/restore file     | system configuration file.                              |                 |
| name (supports up to    |                                                         |                 |
| 54 characters,          |                                                         |                 |
| including the .ini file |                                                         |                 |
| extension).             |                                                         |                 |

When finished, click  ${\bf Backup}$  or  ${\bf Restore}$  to perform the firmware upgrade.

#### **File Encryption**

To encrypt the configuration file, click the  ${\bf File\ Encryption}$  tab first.

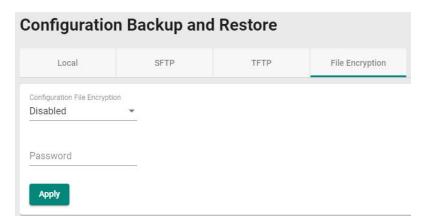

#### **Enable Configuration File Encryption**

| Setting  | Description                                                  | Factory Default |
|----------|--------------------------------------------------------------|-----------------|
| Enabled  | Enable the configuration file to be encrypted.               | Disabled        |
| Disabled | Disable the feature that allows the configuration file to be |                 |
|          | encrypted.                                                   |                 |

#### Password

| Setting             | Description                                                   | Factory Default |
|---------------------|---------------------------------------------------------------|-----------------|
| 4 to 16 characters, | Input the password when users encrypt the configuration file. | None            |
| numbers only.       |                                                               |                 |

When finished, click **Apply** to save your changes.

## **Event Log Backup**

There are three ways to back up Moxa switch's log files: from a local drive, by remote SFTP server, or by remote TFTP.

#### Local

Click **Local** tab.

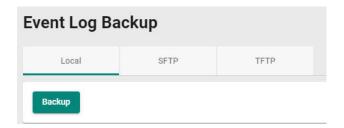

Click **Backup** to back up the log file to a local drive.

#### **SFTP Server**

Click **SFTP** tab.

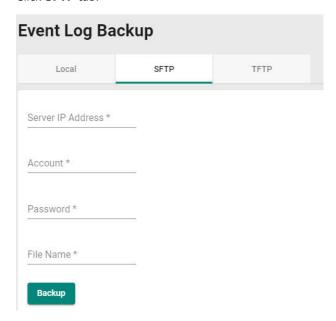

#### Server IP Address

| Setting                 | Description                                        | Factory Default |
|-------------------------|----------------------------------------------------|-----------------|
| Input the IP address of | Users can input the IP address of the SFTP server. | None            |
| the SFTP server         |                                                    |                 |

#### Port

| Setting               | Description                               | Factory Default |
|-----------------------|-------------------------------------------|-----------------|
| Input the port of the | Specify the port used in the SFTP server. | None            |
| SFTP server, 1 to     |                                           |                 |
| 65535                 |                                           |                 |

#### Account

| Setting              | Description                                                   | Factory Default |
|----------------------|---------------------------------------------------------------|-----------------|
| Input the account of | An account must be specified to authorize the SFTP server for | None            |
| the SFTP server      | secure connection.                                            |                 |

#### Password

| Setting                | Description                                              | Factory Default |
|------------------------|----------------------------------------------------------|-----------------|
| Input the password for | The password has to be entered in order to authorize the | None            |
| the SFTP server        | SFTP Server for secure connection.                       |                 |

#### File Name

| Setting                 | Description                                     | <b>Factory Default</b> |
|-------------------------|-------------------------------------------------|------------------------|
| Input the file name for | Users can input the file name of the event log. | None                   |
| event log backup        |                                                 |                        |

When finished, click **Backup** to back up the event log file.

#### **TFTP Server**

Click **TFTP** tab.

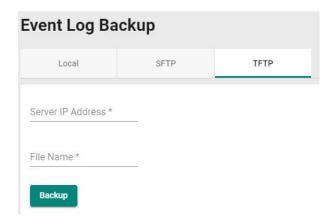

#### Server IP Address

| Setting                 | Description                                        | Factory Default |
|-------------------------|----------------------------------------------------|-----------------|
| Input the IP address of | Users can input the IP address of the TFTP server. | None            |
| the TFTP server         |                                                    |                 |

#### Port

| Setting               | Description                                       | Factory Default |
|-----------------------|---------------------------------------------------|-----------------|
| Input the port of the | Users can input the port used in the TFTP server. | None            |
| TFTP server, 1 to     |                                                   |                 |
| 65535                 |                                                   |                 |

#### File Name

| Setting                 | Description                                     | Factory Default |
|-------------------------|-------------------------------------------------|-----------------|
| Input the file name for | Users can input the file name of the event log. | None            |
| event log backup        |                                                 |                 |

When finished, click **Backup** to back up the event log file.

# **Account Management**

The **Account Management** feature allows users to manage the accounts of the switch. You can enable different accounts with different roles to facilitate convenient management and safe access.

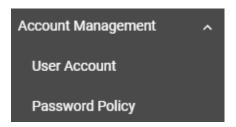

#### **User Account**

This section describes how to manage the existing accounts of the switch. Here, you can add, edit, and delete user accounts for the switch. By default, there is only one account: admin. In order to enhance security, we suggest you create a new account with the user authority.

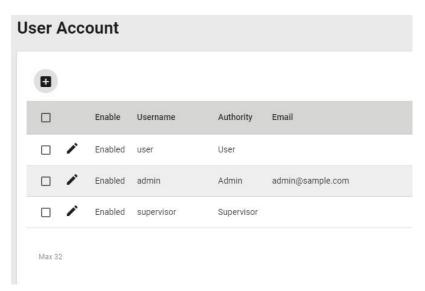

There is a search function on the upper right of the User Account page. Type the username you want to search for.

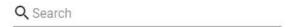

#### **Editing Existing Accounts**

Select the account you want to edit and click the edit icon.

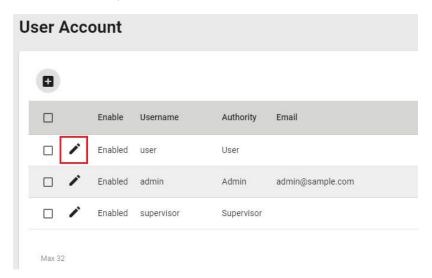

Configure the following settings.

#### **Edit Account Setting**

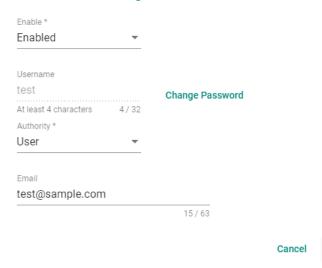

#### Enabled

| Setting  | Description                              | Factory Default |
|----------|------------------------------------------|-----------------|
| Enabled  | It allows users to enable this account.  | Enabled         |
| Disabled | It allows users to disable this account. |                 |

Apply

#### Username

| Information       | Description               | Factory Default |
|-------------------|---------------------------|-----------------|
| Show the username | It displays the username. | username        |
| (read only)       |                           |                 |

#### Authority

| Setting    | Description                                             | <b>Factory Default</b> |
|------------|---------------------------------------------------------|------------------------|
| admin      | This account has read/write access of all configuration | admin                  |
|            | parameters.                                             |                        |
| supervisor | This account has read/write access of some specific     |                        |
|            | configuration parameters.                               |                        |
| user       | This account can only view some specific configuration  |                        |
|            | parameters.                                             |                        |

#### Email

| Setting        | Description                             | Factory Default |
|----------------|-----------------------------------------|-----------------|
| Input an email | Input an email address for the account. | None            |
| address        |                                         |                 |

To change the password, click Change Password.

#### **Edit Account Password**

Username

test

At least 4 characters 4 / 32

New Password \*

At least 4 characters 0 / 63

Confirm Password \*

At least 4 characters 0 / 63

Back

Apply

#### Username

| Information       | Description               | Factory Default |
|-------------------|---------------------------|-----------------|
| Show the username | It displays the username. | username        |
| (read only)       |                           |                 |

#### New Password

| Setting            | Description                                                 | Factory Default |
|--------------------|-------------------------------------------------------------|-----------------|
| 4 to 63 characters | It allows users to provide a new password for this account. | None            |

#### Confirm Password

| Setting            | Description                               | Factory Default |
|--------------------|-------------------------------------------|-----------------|
| 4 to 63 characters | Input the same password for confirmation. | None            |

When finished, click  $\mbox{\bf Apply}$  to save your changes.

**NOTE** Refer to **Appendix A** for detailed descriptions for read/write access privileges for the admin, supervisor, and user authority levels.

#### **Creating a New Account**

You can create new account by clicking the + icon on the configuration page.

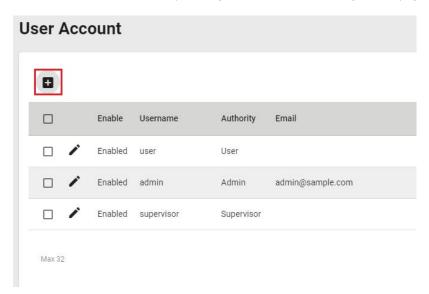

Configure the following settings.

# Create New Account Enable Enabled Username \* At least 4 characters 0 / 32 Authority \* New Password \* At least 4 characters 0 / 63 Email 0 / 63

#### Enabled

| Setting  | Description                | Factory Default |
|----------|----------------------------|-----------------|
| Enabled  | This enables the account.  | Enabled         |
| Disabled | This disables the account. |                 |

Cancel

Create

#### Username

| Setting                | Description                            | Factory Default |
|------------------------|----------------------------------------|-----------------|
| Input a username, 4 to | Input a new username for this account. | None            |
| 32 characters          |                                        |                 |

#### Authority

| Setting    | Description                                             | Factory Default |
|------------|---------------------------------------------------------|-----------------|
| admin      | This account has read/write access of all configuration | None            |
|            | parameters.                                             |                 |
| supervisor | This account has read/write access for some specific    |                 |
|            | configuration parameters.                               |                 |
| user       | This account can only view some specific configuration  |                 |
|            | parameters.                                             |                 |

In order to enhance security, we suggest you create a new account with the user authority.

#### New Password

| Setting            | Description                            | <b>Factory Default</b> |
|--------------------|----------------------------------------|------------------------|
| 4 to 63 characters | Input a new password for this account. | None                   |

#### Confirm Password

| Setting            | Description                      | Factory Default |
|--------------------|----------------------------------|-----------------|
| 4 to 63 characters | Reenter the password to confirm. | None            |

#### Email

| Setting                | Description                                         | <b>Factory Default</b> |
|------------------------|-----------------------------------------------------|------------------------|
| Input an email address | Input an email address for the account if required. | None                   |

When finished, click Create to complete.

#### **Delete an Existing Account**

To delete the existing account, simply select the account you want to delete, and then click the delete icon on the configuration page.

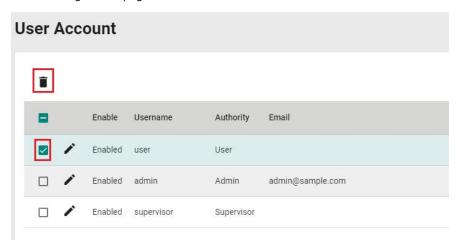

Click **Delete** to delete the account.

#### **Delete Account**

Are you sure you want to delete the selected account?

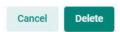

# **Password Policy**

In order to prevent hackers from cracking weak passwords, a password policy can be set. The password policy can force users to create passwords with a minimum length and complexity, and can also set a maximum lifetime for the password to ensure it is changed periodically.

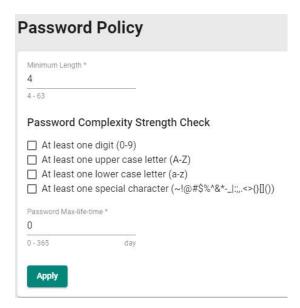

#### Minimum Length

| Setting            | Description                                   | Factory Default |
|--------------------|-----------------------------------------------|-----------------|
| Input from 4 to 63 | This sets the minimum length of the password. | 4               |

# Password Complexity Strength Check

| Setting              | Description                                               | <b>Factory Default</b> |
|----------------------|-----------------------------------------------------------|------------------------|
| digit, letter cases, | These determine the required complexity for the password. | None                   |
| special characters   | Multiple options may be checked.                          |                        |

# Password Max-life-time (day)

| Setting             | Description                                                 | Factory Default |
|---------------------|-------------------------------------------------------------|-----------------|
| Input from 0 to 365 | This determines how long the password can be used before it | 0               |
|                     | must be changed.                                            |                 |

When finished, click **Apply** to save your changes.

# **Network**

This section describes how to configure the switch's network settings, including **IP Configuration** and the **DHCP Server**.

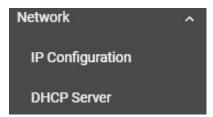

# **IP Configuration**

Users can configure the IP settings of the switch.

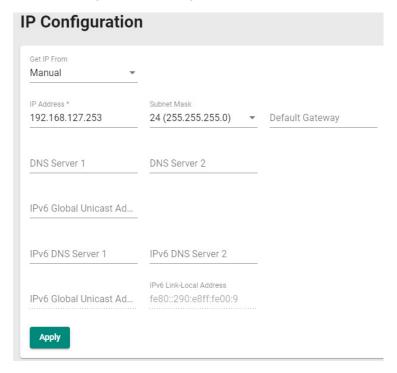

#### **Get IP From**

| Setting | Description                                                    | Factory Default |
|---------|----------------------------------------------------------------|-----------------|
| Manual  | The IP address of the switch must be set manually.             | Manual          |
| DHCP    | The IP address of the switch will be assigned automatically by |                 |
|         | the network's DHCP server.                                     |                 |

#### **IP Address**

| Setting              | Description                                   | Factory Default |
|----------------------|-----------------------------------------------|-----------------|
| Input the IP address | Specify the IP address to use for the switch. | 192.168.127.253 |
| for the switch       |                                               |                 |

#### Subnet Mask

| Setting               | Description                                    | Factory Default   |
|-----------------------|------------------------------------------------|-------------------|
| Input the subnet mask | Specify the subnet mask to use for the switch. | 24(255.255.255.0) |
| for the switch        |                                                |                   |

# Default Gateway

| Setting              | Description                                                 | <b>Factory Default</b> |
|----------------------|-------------------------------------------------------------|------------------------|
| Input the IP address | Specify the IP address of the gateway that connects the LAN | None                   |
| for the gateway      | to a WAN or another network.                                |                        |

# DNS Server 1

| Setting                 | Description                                                           | Factory Default |
|-------------------------|-----------------------------------------------------------------------|-----------------|
| Input the IP address of | Specify the IP address of the 1 <sup>st</sup> DNS server used by your | None            |
| the 1st DNS server      | network. After specifying the DNS server's IP address, you            |                 |
|                         | can use the switch's URL (e.g., www.mymoxaswitch.com) to              |                 |
|                         | open the web console instead of entering the IP address.              |                 |

# DNS Server 2

| Setting                        | Description                                                           | Factory Default |
|--------------------------------|-----------------------------------------------------------------------|-----------------|
| Input the IP address of        | Specify the IP address of the 2 <sup>nd</sup> DNS server used by your | None            |
| the 2 <sup>nd</sup> DNS server | network. The switch will use the secondary DNS server if the          |                 |
|                                | first DNS server fails to connect.                                    |                 |

# IPv6 Global Unicast Address Prefix (Prefix Length: 64 bits) Default Gateway

| Setting                | Description                                                | Factory Default |
|------------------------|------------------------------------------------------------|-----------------|
| Global Unicast Address | The prefix value must be formatted according to the RFC    | None            |
| Prefix                 | 2373 IPv6 Addressing Architecture, using 8 colon-separated |                 |
|                        | 16-bit hexadecimal values. One double colon can be used in |                 |
|                        | the address to indicate the appropriate number of zeros    |                 |
|                        | required to fill the undefined fields.                     |                 |
|                        | Note: This feature is only available in Advanced Mode.     |                 |

# IPv6 DNS Server 1

| Setting                | Description                                                 | Factory Default |
|------------------------|-------------------------------------------------------------|-----------------|
| Input the IPv6 IP      | Specify the IPv6 address of the 1st DNS server used by your | None            |
| address of the 1st DNS | network. After specifying the DNS server's IP address, you  |                 |
| server                 | can use the switch's URL (e.g., www.mymoxaswitch.com) to    |                 |
|                        | open the web console instead of entering the IP address.    |                 |
|                        | Note: This feature is only available in Advanced Mode.      |                 |

# IPv6 DNS Server 2

| Setting                           | Description                                                             | Factory Default |
|-----------------------------------|-------------------------------------------------------------------------|-----------------|
| Input the IPv6 address            | Specify the IPv6 address of the 2 <sup>nd</sup> DNS server used by your | None            |
| of the 2 <sup>nd</sup> DNS server | network. The Moxa switch will use the secondary DNS server              |                 |
|                                   | if the first DNS server fails to connect.                               |                 |
|                                   | Note: This feature is only available in Advanced Mode.                  |                 |

# IPv6 Global Unicast Address

| Setting | Description                                                    | Factory Default |
|---------|----------------------------------------------------------------|-----------------|
| None    | Displays the IPv6 Global Unicast address. The network          | None            |
|         | portion of the Global Unicast address can be configured by     |                 |
|         | specifying the Global Unicast Prefix and using an EUI-64       |                 |
|         | interface ID in the low order 64 bits of the address. The host |                 |
|         | portion of the Global Unicast address is automatically         |                 |
|         | generated using the modified EUI-64 form of the interface      |                 |
|         | identifier (the switch's MAC address).                         |                 |
|         | Note: This feature is only available in Advanced Mode.         |                 |

#### IPv6 Link-Local Address

| Setting | Description                                                   | Factory Default |
|---------|---------------------------------------------------------------|-----------------|
| None    | The network portion of the Link-Local address is FE80 and the | None            |
|         | host portion of the Link-Local address is automatically       |                 |
|         | generated using the modified EUI-64 form of the interface     |                 |
|         | identifier (the switch's MAC address).                        |                 |
|         | Note: This feature is only available in Advanced Mode.        |                 |

When finished, click **Apply** to save your changes.

# **DHCP Server**

This section describes how to configure the DHCP server settings for Moxa's switch. First, click the **General** tab.

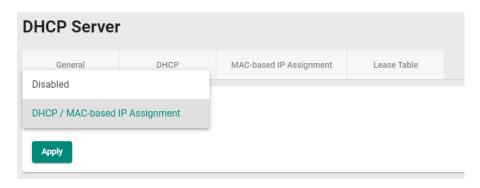

Then select DHCP / MAC-based IP Assignment, and click Apply.

# **DHCP**

Select the **DHCP** tab and then click the + icon on the configuration page to create a new DHCP server pool.

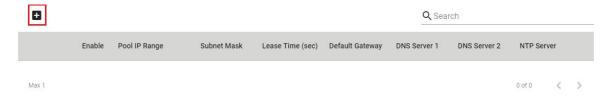

Configure the following parameters.

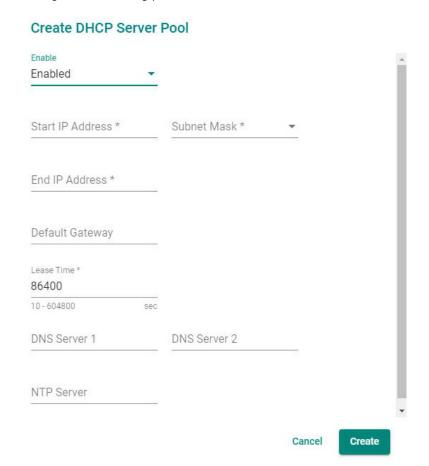

**NOTE** Users can only create one IP pool. It can be connected to different network subnets with the Management IP of the switch.

#### Enable

| Setting | Description                    | Factory Default |
|---------|--------------------------------|-----------------|
| Enabled | Enables the DHCP server pool.  | Enabled         |
| Disable | Disables the DHCP server pool. |                 |

#### Start IP Address

| Setting            | Description                                | Factory Default |
|--------------------|--------------------------------------------|-----------------|
| Input the first IP | Specify the first IP address for the pool. | None            |
| address            |                                            |                 |

#### Subnet Mask

| Setting               | Description                           | Factory Default |
|-----------------------|---------------------------------------|-----------------|
| Select from the drop- | Specify the subnet mask for the pool. | None            |
| down list             |                                       |                 |

#### End IP Address

| Setting           | Description                               | Factory Default |
|-------------------|-------------------------------------------|-----------------|
| Input the last IP | Specify the last IP address for the pool. | None            |
| address           |                                           |                 |

#### **Default Gateway**

| Setting                 | Description                                     | Factory Default |
|-------------------------|-------------------------------------------------|-----------------|
| Input the IP address of | Specify the default gateway for clients to use. | None            |
| the default gateway     |                                                 |                 |

#### Lease Time (sec.)

| Setting               | Description                                     | Factory Default |
|-----------------------|-------------------------------------------------|-----------------|
| Input the lease time  | Specify the lease time for DHCP IP assignments. | 86400           |
| for the DHCP, from 10 |                                                 |                 |
| to 604,800 seconds    |                                                 |                 |
| (up to 7 days)        |                                                 |                 |

#### DNS Server 1

| Setting                        | Description                                                                  | <b>Factory Default</b> |
|--------------------------------|------------------------------------------------------------------------------|------------------------|
| Input the IP address of        | Specify the IP address of the $1^{\text{st}}$ DNS server for clients to use. | None                   |
| the 1 <sup>st</sup> DNS server |                                                                              |                        |

# DNS Server 2

| Setting                        | Description                                                             | Factory Default |
|--------------------------------|-------------------------------------------------------------------------|-----------------|
| Input the IP address of        | Specify the IP address of the 2 <sup>nd</sup> DNS server for clients to | None            |
| the 2 <sup>nd</sup> DNS server | use.                                                                    |                 |

#### NTP Server

| Setting              | Description                              | <b>Factory Default</b> |
|----------------------|------------------------------------------|------------------------|
| Input the address of | Specify the NTP server clients will use. | None                   |
| the NTP server       |                                          |                        |

When finished, click Create.

# **MAC-based IP Assignment**

Users can assign an IP address for a specific MAC address. This can be useful if you always want the same IP address to be assigned to a specific device, even if it is reconnected or connected to a different port.

Click the **MAC-based IP Assignment** tab, and then click the **+** icon on the configuration page. Note that the MAC-based IP Assignment has a higher priority than the DHCP server.

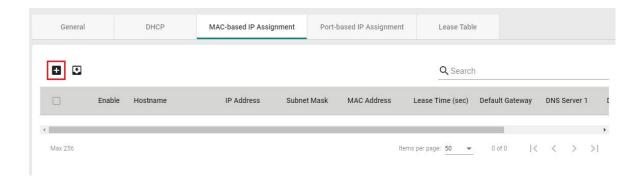

Configure the following parameters.

# **Create Entry**

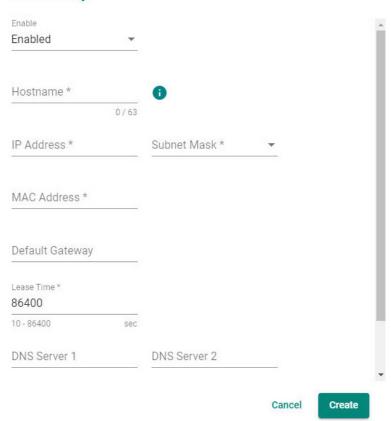

# Enable

| Setting  | Description                                 | Factory Default |
|----------|---------------------------------------------|-----------------|
| Enabled  | Enables the MAC-based IP assignment entry.  | Enabled         |
| Disabled | Disables the MAC-based IP assignment entry. |                 |

#### Hostname

| Setting          | Description                                    | Factory Default |
|------------------|------------------------------------------------|-----------------|
| Enter a hostname | Specify a hostname to use for the DHCP client. | None            |
| between 0 and 63 |                                                |                 |
| characters       |                                                |                 |

# IP Address

| Setting               | Description                                     | Factory Default |
|-----------------------|-------------------------------------------------|-----------------|
| Input the assigned IP | Specify the IP address to assign to the client. | None            |
| address               |                                                 |                 |

# Subnet Mask

| Setting               | Description                                    | Factory Default |
|-----------------------|------------------------------------------------|-----------------|
| Select from the drop- | Specify the subnet mask to use for the client. | None            |
| down list             |                                                |                 |

#### MAC Address

| Setting            | Description                                                 | Factory Default |
|--------------------|-------------------------------------------------------------|-----------------|
| Input the assigned | Specify the MAC address of the device you want to assign an | None            |
| MAC address        | IP address to. Make sure the MAC address is entered in the  |                 |
|                    | correct format. Here is an example:                         |                 |
|                    | 28-d2-44-D3-e3-f2 or 28:d2:44:D3:e3:f2.                     |                 |

#### Default Gateway

| Setting                 | Description                                        | <b>Factory Default</b> |
|-------------------------|----------------------------------------------------|------------------------|
| Input the IP address of | Specify the default gateway for the client to use. | None                   |
| the default gateway     |                                                    |                        |

# Lease Time (sec.)

| Setting               | Description                                       | Factory Default |
|-----------------------|---------------------------------------------------|-----------------|
| Input the lease time  | Define how long before the IP address needs to be | 86400           |
| for the DHCP, from 10 | reassigned.                                       |                 |
| to 604800.            |                                                   |                 |

# DNS Server 1

| Setting                 | Description                                                    | Factory Default |
|-------------------------|----------------------------------------------------------------|-----------------|
| Input the IP address of | Specify the IP address of the 1st DNS server for the client to | None            |
| the 1st DNS server      | use.                                                           |                 |

# DNS Server 2

| Setting                        | Description                                                                | <b>Factory Default</b> |
|--------------------------------|----------------------------------------------------------------------------|------------------------|
| Input the IP address of        | Specify the IP address of the 2 <sup>nd</sup> DNS server for the client to | None                   |
| the 2 <sup>nd</sup> DNS server | use.                                                                       |                        |

#### NTP Server

| Setting              | Description                                 | <b>Factory Default</b> |
|----------------------|---------------------------------------------|------------------------|
| Input the address of | Specify the NTP server the client will use. | None                   |
| the NTP server       |                                             |                        |

When finished, click **Create**.

# **Lease Table**

Click **Lease Table** to view detailed information for the hostname, IP address, MAC address, and time left for each port.

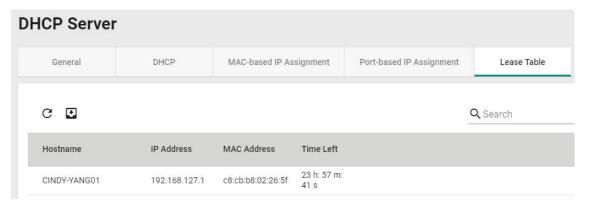

| Item        | Description                                               |
|-------------|-----------------------------------------------------------|
| Hostname    | The hostname of the client.                               |
| IP Address  | The IP address of the client.                             |
| MAC Address | The MAC address of the client.                            |
| Time Left   | The amount of time left on the DHCP lease for the client. |

# **Time**

This section describes how to configure the **Time Zone** and **System Time** settings for the switch. The switch has a time calibration function based on information from an NTP server or a user-specified time and date, allowing functions such as automatic warning emails to include a time and date stamp.

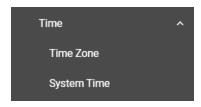

NOTE

The user must update the Current Time and Current Date after the switch has been powered off for an extended period of time (e.g., three days). The user must pay particular attention to this when there is no NTP server or Internet connection available.

# **Time Zone**

Users can configure the time zone for the switch.

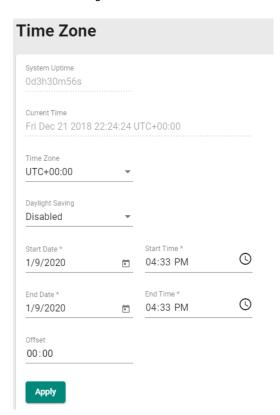

# System Uptime

| Setting               | Description                                                   | Factory Default |
|-----------------------|---------------------------------------------------------------|-----------------|
| System-specified time | This indicates how long the switch has been running since the | N/A             |
|                       | last cold start.                                              |                 |

#### **Current Time**

| Setting             | Description                    | Factory Default |
|---------------------|--------------------------------|-----------------|
| User-specified time | Shows the current system time. | None            |

#### Time Zone

| Setting Description | Factory Default |
|---------------------|-----------------|
|---------------------|-----------------|

| Select from the drop- | Specify the time zone to use for the switch. | GMT (Greenwich |
|-----------------------|----------------------------------------------|----------------|
| down list             |                                              | Mean Time)     |

# **Daylight Saving Time**

The Daylight Saving Time settings are used to automatically adjust the time according to regional standards.

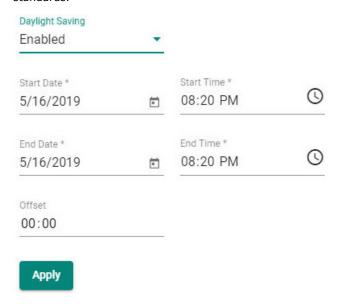

Configure the following settings.

# **Daylight Saving Time**

| Setting  | Description                    | Factory Default |
|----------|--------------------------------|-----------------|
| Enabled  | Enables Daylight Saving Time.  | Disabled        |
| Disabled | Disables Daylight Saving Time. |                 |

# Start Date

| Setting             | Description                                        | Factory Default |
|---------------------|----------------------------------------------------|-----------------|
| User-specified date | Specify the date that Daylight Saving Time begins. | None            |

#### **End Date**

| Setting             | Description                                      | Factory Default |
|---------------------|--------------------------------------------------|-----------------|
| User-specified date | Specify the date that Daylight Saving Time ends. | None            |

# Offset

| Setting             | Description                                                 | Factory Default |
|---------------------|-------------------------------------------------------------|-----------------|
| User-specified hour | Specify the offset (in HH:MM format) to use during Daylight | None            |
|                     | Saving Time.                                                |                 |

When finished, click **Apply** to activate the time zone settings.

# **System Time**

This section describes how to configure the time, NTP server, and NTP authentication settings.

# **Time**

The section describes how to configure the system time. Click the **Time** tab.

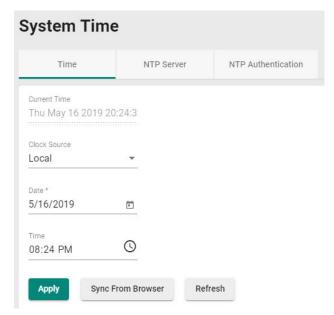

#### **Current Time**

| Setting | Description                                                 | Factory Default |
|---------|-------------------------------------------------------------|-----------------|
| None    | This automatically shows the current time according to your | Local           |
|         | default settings.                                           |                 |

# Clock Source

| Setting               | Description                                               | Factory Default |
|-----------------------|-----------------------------------------------------------|-----------------|
| Select from the drop- | Specify whether to set the time manually (Local), from an | Local           |
| down list             | SNTP server, an NTP server.                               |                 |

# **Clock Source is from Local**

#### Date

| Setting         | Description              | Factory Default |
|-----------------|--------------------------|-----------------|
| Select the date | Select the current date. | Local           |
|                 |                          |                 |

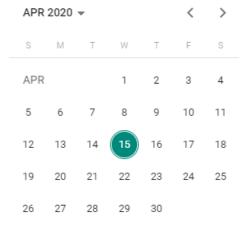

# Time

| Setting                | Description                                                     | Factory Default |
|------------------------|-----------------------------------------------------------------|-----------------|
| Input the current time | Specify the current time. You can manually input the time, or   | None            |
|                        | you can click <b>Sync From Browser</b> to set the time based on |                 |
|                        | the time used by your web browser.                              |                 |

# **Clock Source is from SNTP**

#### Time Server 1

| Setting                       | Description                                                | Factory Default |
|-------------------------------|------------------------------------------------------------|-----------------|
| Input the address of          | Specify the IP or domain address of the 1st SNTP server to | Time.nist.gov   |
| the 1 <sup>st</sup> SNTP time | use (e.g., 192.168.1.1, time.stdtime.gov.tw, or            |                 |
| server                        | time.nist.gov).                                            |                 |

#### Time Server 2

| Setting                       | Description                                              | Factory Default |
|-------------------------------|----------------------------------------------------------|-----------------|
| Input the address of          | Specify the IP or domain address of the secondary SNTP   | None            |
| the 2 <sup>nd</sup> SNTP time | server to use if the first SNTP server fails to connect. |                 |
| server                        |                                                          |                 |

Click **Apply** to complete.

# **Clock Source is from NTP**

If the switch is connecting to an NTP server that requires authentication, refer to the **NTP Authentication** section to configure the NTP key to use.

#### Time Server 1

| Setting                 | Description                                                   | Factory Default |
|-------------------------|---------------------------------------------------------------|-----------------|
| Input the address of    | Specify the IP or domain address of the 1st NTP server to use | Time.nist.gov   |
| the 1st NTP time server | (e.g., 192.168.1.1, time.stdtime.gov.tw, or time.nist.gov).   |                 |

# Authentication

| Setting  | Description                                             | <b>Factory Default</b> |
|----------|---------------------------------------------------------|------------------------|
| Disabled | Enable or disable NTP authentication for Time Server 1. | Disabled               |

# Time Server 2

| Setting                         | Description                                                  | Factory Default |
|---------------------------------|--------------------------------------------------------------|-----------------|
| Input the address of            | Specify the IP or domain address of the secondary NTP server | None            |
| the 2 <sup>nd</sup> time server | to use if the first NTP server fails to connect.             |                 |

# Authentication

| Setting  | Description                                             | Factory Default |
|----------|---------------------------------------------------------|-----------------|
| Disabled | Enable or disable NTP Authentication for Time Server 2. | Disabled        |

Click **Apply** to complete.

# **NTP Server**

Click the **NTP Server** Tab to perform further configuration.

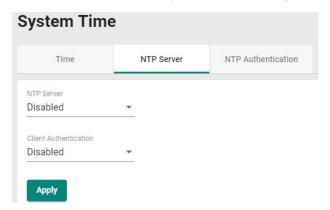

#### Enable

| Setting  | Description             | Factory Default |
|----------|-------------------------|-----------------|
| Enabled  | Enable the NTP server.  | Disabled        |
| Disabled | Disable the NTP server. |                 |

#### **Client Authentication**

| Setting  | Description                 | Factory Default |
|----------|-----------------------------|-----------------|
| Enabled  | Enable NTP authentication.  | Disabled        |
| Disabled | Disable NTP authentication. |                 |

When finished, click **Apply** to save your changes.

# **NTP Authentication**

This section describes how to configure NTP Authentication. Click the **NTP Authentication** tab, and then click the + icon on the page.

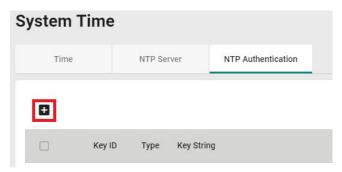

Configure the following settings.

# **Create Entry**

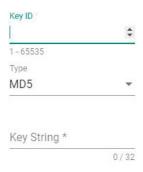

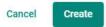

# Key ID

| Setting               | Description                                     | <b>Factory Default</b> |
|-----------------------|-------------------------------------------------|------------------------|
| Input the Key ID from | Input the Key ID to use for NTP authentication. | None                   |
| 1 to 10               |                                                 |                        |

# Type

| Setting             | Description                    | Factory Default |
|---------------------|--------------------------------|-----------------|
| Input the           | Input the authentication type. | MD5             |
| authentication type |                                |                 |

# Key String

| Setting              | Description                                           | <b>Factory Default</b> |
|----------------------|-------------------------------------------------------|------------------------|
| Input the key string | Input the password to use for the authentication key. | None                   |
| for authentication,  |                                                       |                        |
| from 0 to 32         |                                                       |                        |
| characters.          |                                                       |                        |

When finished, click **Create**.

# **Port**

This section describes how to configure the **Port Interface** functions for the switch.

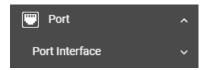

# **Port Interface**

You can configure **Port Setting** in the section.

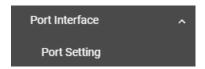

# **Port Setting**

Under **Port Setting**, select the **Setting** tab and then click the edit icon on the port you want to configure.

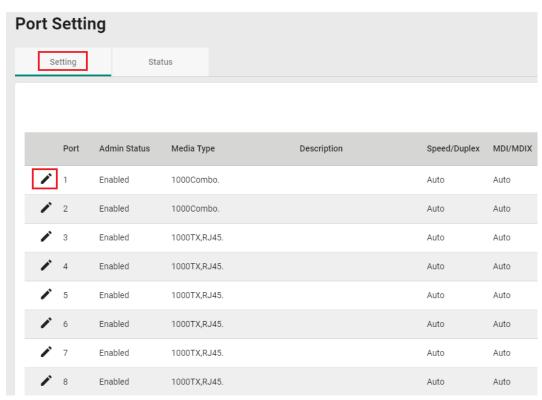

Configure the following parameters.

# **Edit Port 1 Setting**

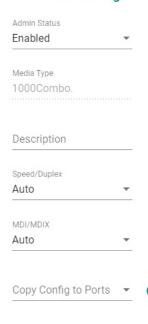

Cancel Apply

# Admin Status

| Setting  | Description                                   | Factory Default |
|----------|-----------------------------------------------|-----------------|
| Enable   | Allows data transmission through this port.   | Enabled         |
| Disabled | Disables data transmission through this port. |                 |

# Media Type

| Setting    | Description                                     | Factory Default |
|------------|-------------------------------------------------|-----------------|
| Media type | Displays the media type for each module's port. | 1000TX,RJ45     |

# Description

| Setting            | Description                                                 | Factory Default |
|--------------------|-------------------------------------------------------------|-----------------|
| Max. 63 characters | Specify an alias for the port to help differentiate between | None            |
|                    | different ports (e.g., PLC1).                               |                 |

# Speed/Duplex

| Setting   | Description                                                  | Factory Default |
|-----------|--------------------------------------------------------------|-----------------|
| Auto      | Allows the port to use the IEEE 802.3u protocol to negotiate | Auto            |
|           | with connected devices. The port and connected devices will  |                 |
|           | determine the best speed for that connection.                |                 |
| 10M Half  | Choose a fixed speed option if the connected Ethernet device |                 |
| 10M Full  | has trouble auto-negotiating line speed.                     |                 |
| 100M Half |                                                              |                 |
| 100M Full |                                                              |                 |
| 1G Full   |                                                              |                 |

# MDI/MDIX

| Setting | Description                                                   | <b>Factory Default</b> |
|---------|---------------------------------------------------------------|------------------------|
| Auto    | Allows the port to auto-detect the port type of the connected | Auto                   |
|         | Ethernet device, and changes the port type accordingly.       |                        |
| MDI     | Choose MDI or MDIX if the connected Ethernet device has       |                        |
| MDIX    | trouble auto-detecting the port type.                         |                        |

#### Copy Config to Ports

| Setting                 | Description                              | Factory Default |
|-------------------------|------------------------------------------|-----------------|
| Select the port(s) from | Copy the configuration to other port(s). | None            |
| the drop-down list      |                                          |                 |

When finished, click **Apply** to save your changes.

# **Port Status**

To view the status of the ports, click the **Status** tab.

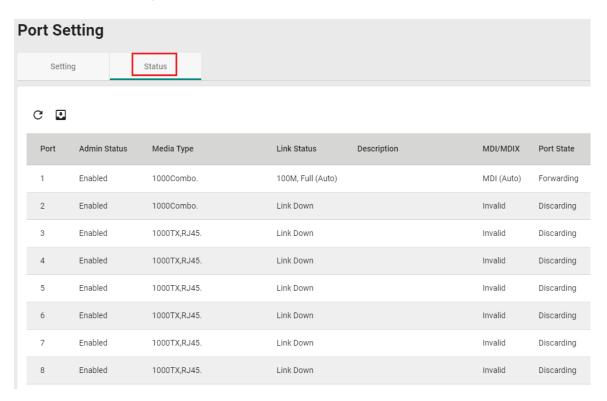

# **Layer 2 Switching**

This section describes how to configure various parameters, such as **VLAN**, **MAC**, and **Multicast**, for Moxa's switch. Click **Layer 2 Switching** on the function menu.

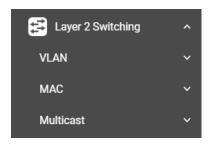

# **VLAN**

This section includes **IEEE802.1Q** configurations.

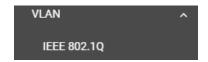

# **IEEE 802.1Q Overview**

The IEEE 802.1Q is a network communication protocol that falls under the IEEE 802.1 standard regulation, allowing various segments to use a physical network at the same time to block broadcast packets by different segmentations. It specifies the VLAN tagging for Ethernet frames on switches that can control the path process.

# **How A VLAN Works**

#### What is a VLAN?

A VLAN is a group of devices that can be located anywhere on a network, but which communicate as if they are on the same physical segment. With VLANs, you can segment your network without being restricted by physical connections—a limitation of traditional network design. With VLANs you can segment your network into:

- **Departmental groups**—You could have one VLAN for the marketing department, another for the finance department, and another for the product development department.
- **Hierarchical groups**—You could have one VLAN for directors, another for managers, and another for general staff.
- Usage groups—You could have one VLAN for email users and another for multimedia users.

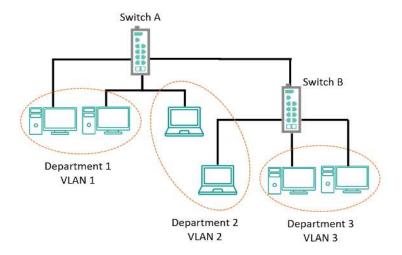

#### **Benefits of VLANs**

The main benefit of VLANs is that they provide a network segmentation system that is far more flexible than traditional networks. Using VLANs also provides you with three other benefits:

- VLANs ease the relocation of devices on networks: With traditional networks, network
   administrators spend much of their time dealing with changes. If users move to a different subnetwork,
   the addresses of each host must be updated manually. With a VLAN setup, if a host originally on the
   Marketing VLAN is moved to a port on another part of the network, and retains its original subnet
   membership, you only need to specify that the new port is on the Marketing VLAN. You do not need to
   do any re-cabling.
- **VLANs provide extra security:** Devices within each VLAN can only communicate with other devices on the same VLAN. If a device on the Marketing VLAN needs to communicate with devices on the Finance VLAN, the traffic must pass through a routing device or Layer 3 switch.
- VLANs help control traffic: With traditional networks, congestion can be caused by broadcast traffic
  that is directed to all network devices, regardless of whether or not they need it. VLANs increase the
  efficiency of your network because each VLAN can be set up to contain only those devices that need to
  communicate with each other.

# **VLANs and the Rackmount switch**

Your Moxa switch includes support for VLANs using IEEE Std 802.1Q-2005. This standard allows traffic from multiple VLANs to be carried across one physical link. The IEEE Std 802.1Q-2005 standard allows each port on your Moxa switch to be placed as follows:

- On a single VLAN defined in the switch
- On several VLANs simultaneously using 802.1Q tagging

The standard requires that you define the 802.1Q VLAN ID for each VLAN on your Moxa switch before the switch can use it to forward traffic:

#### Managing a VLAN

A new or initialized Moxa switch contains a single VLAN—the Default VLAN. This VLAN has the following definition:

- VLAN Name—Management VLAN
- 802.1Q VLAN ID—1 (if tagging is required)

All the ports are initially placed on this VLAN, and it is the only VLAN that allows you to access the management software of the Moxa switch over the network.

#### **Communication Between VLANs**

If devices connected to a VLAN need to communicate with devices on a different VLAN, a router or Layer 3 switching device with connections to both VLANs need to be installed. Communication between VLANs can only take place if they are all connected to a routing or Layer 3 switching device.

#### **VLANs: Tagged and Untagged Membership**

Moxa's switch supports 802.1Q VLAN tagging, a system that allows traffic for multiple VLANs to be carried on a single physical link (backbone, trunk). When setting up VLANs you need to understand when to use untagged or tagged membership of VLANs. Simply put, if a port is on a single VLAN it can be an untagged member, but if the port needs to be a member of multiple VLANs, a tagged membership must be defined.

A typical host (e.g., clients) will be an untagged member of one VLAN, defined as an **Access Port** in a Moxa switch, while an inter-switch connection will be a tagged member of all VLANs, defined as a **Trunk Port** in a Moxa switch.

The IEEE Std 802.1Q-2005 defines how VLANs operate within an open packet-switched network. An 802.1Q compliant packet carries additional information that allows a switch to determine which VLAN the port belongs to. If a frame is carrying the additional information, it is known as a *tagged* frame.

To carry multiple VLANs across a single physical link (backbone, trunk), each packet must be tagged with a VLAN identifier so that the switches can identify which packets belong to which VLAN. To communicate between VLANs, a router must be used.

Moxa's switch supports three types of VLAN port settings:

- Access Port: The port connects to a single device that is not tagged. The user must define the default
  port PVID that assigns which VLAN the device belongs to. Once the ingress packet of this Access Port
  egresses to another Trunk Port (the port needs all packets to carry tag information), the switch will
  insert this PVID into this packet so the next 802.1Q VLAN switch can recognize it.
- **Trunk Port:** The port connects to a LAN that consists of untagged devices, tagged devices, and/or switches and hubs. In general, the traffic of the Trunk Port must have a Tag. Users can also assign a PVID to a Trunk Port. The untagged packet on the Trunk Port will be assigned the default port PVID as its VID.

The following section illustrates how to use these ports to set up different applications.

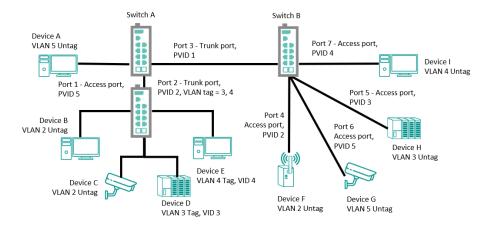

In this application:

- Port 1 connects a single untagged device and assigns it to VLAN 5; it should be configured as an Access
   Port with PVID 5.
- Port 2 connects a LAN with two untagged devices belonging to VLAN 2. One tagged device with VID 3
  and one tagged device with VID 4. It should be configured as an **Access Port** with PVID 2 for untagged
  device and Fixed VLAN (Tagged) with 3 and 4 for tagged device. Since each port can only have one
  unique PVID, all untagged devices on the same port must belong to the same VLAN.
- Port 3 connects with another switch. It should be configured as a **Trunk Port**. GVRP protocol will be used through the Trunk Port.
- Port 4 connects a single untagged device and assigns it to VLAN 2; it should be configured as an Access
   Port with PVID 2.
- Port 5 connects a single untagged device and assigns it to VLAN 3; it should be configured as an Access
   Port with PVID 3.

- Port 6 connect a single untagged device and assigns it to VLAN 5; it should be configured as an Access
   Port with PVID 5.
- Port 7 connects a single untagged device and assigns it to VLAN 4; it should be configured as an Access
   Port with PVID 4.

After the application is properly configured:

- Packets from Device A will travel through **Trunk Port 3** with tagged VID 5. Switch B will recognize its VLAN, pass it to port 6, and then remove tags received successfully by Device G, and vice versa.
- Packets from Devices B and C will travel through **Access Port 2** with tagged VID 2. Switch B recognizes its VLAN, passes it to port 4, and then removes tags received successfully by Device F, and vice versa.
- Packets from Device D will travel through **Trunk Port 3** with tagged VID 3. Switch B will recognize its VLAN, pass to port 5, and then remove tags received successfully by Device H. Packets from Device H will travel through **Trunk Port 3** with PVID 3. Switch A will recognize its VLAN and pass it to port 2, but will not remove tags received successfully by Device D.
- Packets from Device E will travel through Trunk Port 3 with tagged VID 4. Switch B will recognize its VLAN, pass it to port 7, and then remove tags received successfully by Device I. Packets from Device I will travel through Trunk Port 3 with tagged VID 4. Switch A will recognize its VLAN and pass it to port 2, but will not remove tags received successfully by Device E.

# VLAN Settings

To configure VLAN, click **VLAN** on the function menu, then select **IEEE 802.1Q**. Click **Global** tab.

# **VLAN Management Port Quick Setting**

You can quickly configure VLAN setting.

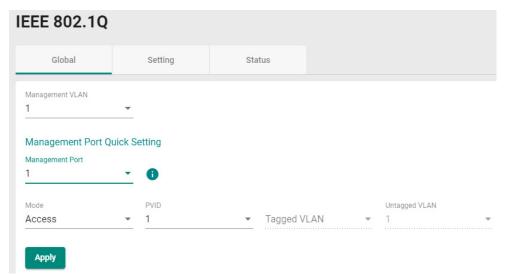

Configure the following settings.

#### Management VLAN

| Setting                | Description                | Factory Default |
|------------------------|----------------------------|-----------------|
| Display the first VLAN | Show the name of the VLAN. | 1               |
| number                 |                            |                 |

# Management Port

| Setting               | Description                                | Factory Default |
|-----------------------|--------------------------------------------|-----------------|
| Select the port(s) as | To select the port(s) as the VLAN port(s). | None            |
| the VLAN port(s) from |                                            |                 |
| the drop-down list    |                                            |                 |

When finished, click **Apply** to save your changes.

# **Detailed VLAN Settings**

On the IEEE 802.1Q page, first click the **Setting** tab, and then click the edit icon.

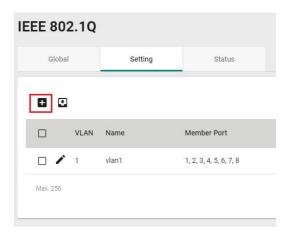

Configure the following parameters.

# Create VLAN

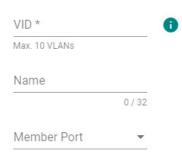

Cancel Create

# VID

| Setting              | Description      | Factory Default |
|----------------------|------------------|-----------------|
| Input a VLAN ID, (10 | Input a VLAN ID. | None            |
| VLANs max.)          |                  |                 |

#### Name

| Setting              | Description                  | Factory Default |
|----------------------|------------------------------|-----------------|
| Input a name for the | Specify a name for the VLAN. | None            |
| VLAN, (32 characters |                              |                 |
| max.)                |                              |                 |

# Member Port

| Setting              | Description                                               | Factory Default |
|----------------------|-----------------------------------------------------------|-----------------|
| Select the port from | Specify the ports that are the member ports for the VLAN. | None            |
| the drop-down list.  |                                                           |                 |

When finished, click Create.

# **Editing the Existing VLAN Settings**

To edit the existing VLAN settings, click the edit icon of the VLAN you want to edit.

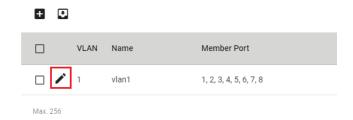

Configure the following settings.

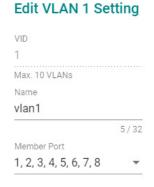

Cancel Apply

# VID

| Setting          | Description          | Factory Default |
|------------------|----------------------|-----------------|
| Show the VLAN ID | Display the VLAN ID. | None            |

# Name

| Setting              | Description            | Factory Default |
|----------------------|------------------------|-----------------|
| Show the name of the | Display the VLAN name. | None            |
| VLAN                 |                        |                 |

# Member Port

| Setting              | Description                                           | Factory Default |
|----------------------|-------------------------------------------------------|-----------------|
| Select the port from | Specify the ports that are member ports for the VLAN. | None            |
| the drop-down list   |                                                       |                 |

When finished, click **Apply** to save your changes.

# **Editing the Port Settings**

To edit the port settings, in the **VLAN** tab select the edit icon on the port you want to configure on the lower part of the page.

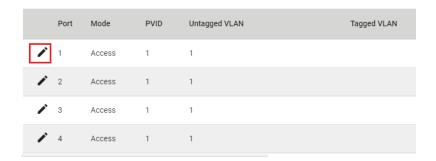

Configure the following settings.

# **Edit Port 1 Setting**

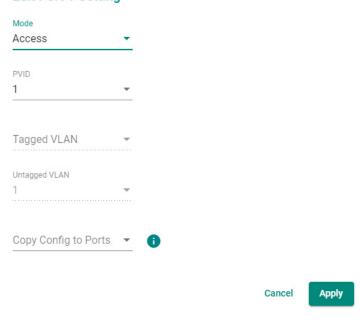

# Mode

| Setting | Description                                                   | Factory Default |
|---------|---------------------------------------------------------------|-----------------|
| Access  | When this port is connected to a single device, without tags. | Access          |
| Trunk   | When this port is connected to another 802.1Q VLAN aware      |                 |
|         | switch.                                                       |                 |

# PVID

| Setting   | Description                                                | Factory Default |
|-----------|------------------------------------------------------------|-----------------|
| 1 to 4094 | Sets the default VLAN ID for untagged devices connected to | None            |
|           | the port.                                                  |                 |

# Tagged VLAN

| Setting   | Description                                                   | Factory Default |
|-----------|---------------------------------------------------------------|-----------------|
| 1 to 4094 | This field will be active only when selecting the Trunk type. | Port Name       |
|           | Set the other VLAN ID for tagged devices that connect to the  |                 |
|           | port. Use commas to separate different VIDs.                  |                 |

# Untagged VLAN (currently disabled)

| Setting             | Description                                                      | <b>Factory Default</b> |
|---------------------|------------------------------------------------------------------|------------------------|
| VID range from 1 to | This field is only active when the Hybrid port type is selected. | Same as the PVID       |
| 4094                | Set the other VLAN ID for tagged devices that connect to the     |                        |
|                     | port and tags that need to be removed in egress packets. Use     |                        |
|                     | commas to separate different VIDs.                               |                        |

# Copy Config to Ports

| Setting                 | Description                              | Factory Default |
|-------------------------|------------------------------------------|-----------------|
| Select the port(s) from | Copy the configuration to other port(s). | None            |
| the drop-down list      |                                          |                 |

When finished, click **Apply** to save your changes.

You can view the VLAN status in the figure below:

|   | Port | Mode   | PVID | Untagged VLAN | Tagged VLAN |
|---|------|--------|------|---------------|-------------|
| i | 1    | Access | 1    | 1             |             |
| 1 | 2    | Access | 1    | i             |             |
| i | 3    | Access | 1    | 1             |             |
| 1 | 4    | Access | 1    | 1             |             |

See the description below for more information.

| Port               | Mode              | PVID                | Untagged VLAN     | Tagged VLAN |
|--------------------|-------------------|---------------------|-------------------|-------------|
| Port number on the | VLAN Mode: Access | Port default VID of | The untagged VLAN | The tagged  |
| switch             | or Trunk          | the VLAN            | list              | VLAN list   |

# **MAC**

This section explains Independent VLAN learning and describes how to configure **Static Unicast** and the **MAC Address Table**.

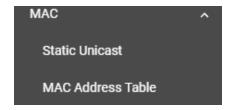

# **Independent VLAN Learning**

Moxa's switch uses the **Independent VLAN Learning (IVL)** mode.

In an **IVL Mode**, a MAC table will be created in each VLAN, which will constitute many MAC tables. However, the same VID record will be selected and put in a table. A MAC table will be stored in the format of MAC + VID, the same MAC will be stored in different tables with different VIDs.

# **Static Unicast**

Click **Static Unicast** on the function menu page and click the + icon on the configuration page.

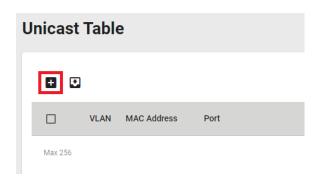

Configure the following settings.

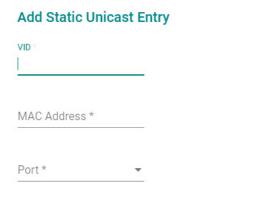

# Cancel Create

# VID

| Setting         | Description      | Factory Default |
|-----------------|------------------|-----------------|
| Input a VLAN ID | Input a VLAN ID. | None            |

# MAC Address

| Setting            | Description                                    | Factory Default |
|--------------------|------------------------------------------------|-----------------|
| MAC address of the | Input the MAC address of the port, for example | None            |
| port               | 00:90:e8:01:01:01.                             |                 |

# Port

| Setting              | Description                                     | Factory Default |
|----------------------|-------------------------------------------------|-----------------|
| Select the port from | Specify the port you want to create a VLAN for. | None            |
| the drop-down list   |                                                 |                 |

When finished, click **Create**.

# **MAC Address Table**

Select MAC Address Table, and configure the following settings.

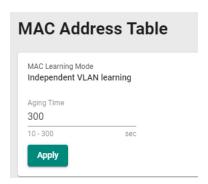

# MAC Learning Mode

| Information      | Description                         | Factory Default  |
|------------------|-------------------------------------|------------------|
| Independent VLAN | Show the current MAC Learning Mode. | Independent VLAN |
| learning         |                                     | learning         |

# **Aging Time**

| Setting   | Description      | Factory Default |
|-----------|------------------|-----------------|
| 10 to 300 | Input a VLAN ID. | None            |

When finished, click **Apply** to save your changes.

You can view the current MAC Address Table on the bottom part of the configuration page.

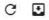

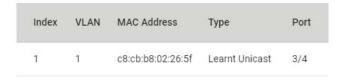

| Item Name   | Description                                                         |  |
|-------------|---------------------------------------------------------------------|--|
| Index       | The number of the MAC address.                                      |  |
| VLAN        | The VLAN number                                                     |  |
| MAC Address | The MAC address on this device.                                     |  |
| Туре        | Learnt Unicast, Learnt Multicast, Static Unicast, Static: Multicast |  |
| Port        | The forwarding port of this MAC address.                            |  |

# **Multicast**

Multicast filtering improves the performance of networks that carry multicast traffic. This section will explain the **Static Multicast** settings for the Layer 2 Multicast functions.

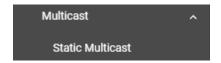

# **Static Multicast**

Click **Static Multicast** on the menu to view the current multicast table.

# **Adding Static Multicast Entry**

To add more tables, click the + icon.

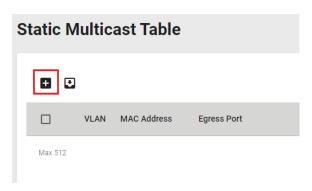

Configure the following settings.

# Add Static Multicast Entry

| MAC Address * |  |
|---------------|--|
| Egress Port * |  |

Cancel Create

#### VID (VLAN ID)

| Setting       | Description                                       | Factory Default |
|---------------|---------------------------------------------------|-----------------|
| Input the VID | Specify the multicast group's associated VLAN ID. | None            |

#### MAC Address

| Setting               | Description                                    | Factory Default |
|-----------------------|------------------------------------------------|-----------------|
| Input the MAC address | Specify the multicast MAC address, for example | None            |
|                       | 01:00:5e:01:01:01.                             |                 |

# Egress Port

| Setting                 | Description                                                    | <b>Factory Default</b> |
|-------------------------|----------------------------------------------------------------|------------------------|
| Input the port from the | Set the port(s) as an egress port(s) so that multicast streams | None                   |
| drop-down list          | can be forwarded to this port.                                 |                        |

When finished, click Create.

# **Network Redundancy**

Setting up the Redundancy Protocol on your network helps protect critical links against failure, protects against network loops, and keeps network downtime to a minimum.

The Redundancy Protocol allows you to set up redundant paths on the network to provide a backup data transmission route in the event that a cable or one of the switches is inadvertently disconnected or damaged. This is a particularly important feature for industrial applications, since it can take several minutes to address the link down port or failed switch. For example, if a Moxa switch is used as a key communications device for a production line, several minutes of downtime can cause a big loss in production and revenue. Moxa switches support the following Redundancy Protocol functions:

• Spanning Tree

# **Layer 2 Redundancy**

First select **Network Redundancy** on the menu and then click **Layer 2 Redundancy**.

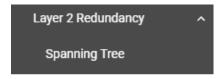

# **Spanning Tree**

# **Spanning Tree Overview**

Spanning Tree Protocol (STP) was designed to help construct a loop-free logical typology on an Ethernet network, and provide an automatic means of avoiding any network loops. This is particularly important for networks that have a complicated architecture, since unintended loops in the network can cause broadcast storms. Moxa switches' STP feature is disabled by default. To be completely effective, you must enable STP/RSTP on every Moxa switch connected to your network.

STP (802.1D) is a bridge-based system that is used to implement parallel paths for network traffic. STP uses a loop-detection process to:

- Locate and then disable less efficient paths (e.g., paths that have lower bandwidth).
- Enable one of the less efficient paths if a more efficient path fails.

# **How STP Works**

The figure below shows a network made up of three LANs separated by three bridges. Each segment uses at most two paths to communicate with the other segments. Since this configuration can give rise to loops, the network will overload if STP is not enabled.

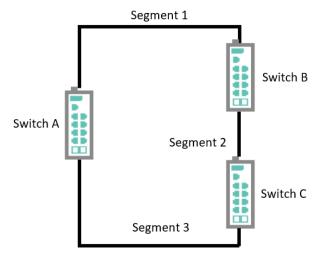

If STP is enabled, it will detect duplicate paths or block one of the paths from forwarding traffic. In the following example, STP determined that traffic from LAN segment 2 to LAN segment 1 should flow through switches C and A since this path has become shorter and is therefore more efficient. However, switch B on segment 1 is a blocking port.

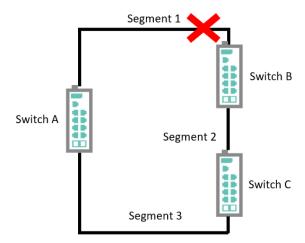

What happens if a link failure is detected? As shown in the figure below, the STP will change the blocking port to forwarding state so that traffic from LAN segment 2 flows through switch B.

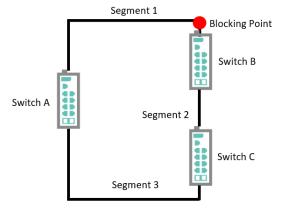

STP will determine which path between each bridged segment is most efficient, and then assign a specific reference point on the network. When the most efficient path has been identified, the other paths are blocked. In the previous three figures, STP first determined that the path through bridge C was the most efficient, and as a result, blocked the path through bridge B. After the failure of bridge C, STP re-evaluated the situation and opened the path through Bridge B.

# **Difference Between STP and RSTP**

RSTP is similar to STP but includes additional information in the BPDUs that allow each bridge to confirm that it has taken action to prevent loops from forming when it decides to enable a link to a neighboring bridge. Adjacent bridges connected via point-to-point links will be able to enable a link without waiting to ensure that all other bridges in the network have had time to react to the change. The main benefit of RSTP is that the configuration decision is made locally rather than network-wide, allowing RSTP to carry out automatic configuration and restore a link faster than STP.

STP and RSTP spanning tree protocols operate without regard to a network's VLAN configuration and maintain one common spanning tree throughout a bridged network. Thus, these protocols map one loop-free, logical topology on a given physical topology.

# STP/RSTP Settings and Status

This section describes how to configure Spanning Tree settings.

# General

Click **Spanning Tree** on the menu and then select the **General** tab.

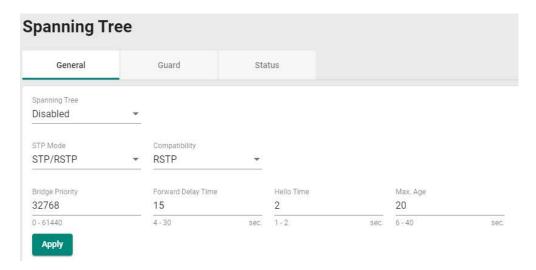

Configure the following settings.

#### Enable

| Setting  | Description            | Factory Default |
|----------|------------------------|-----------------|
| Enabled  | Enable Spanning Tree.  | Disabled        |
| Disabled | Disable Spanning Tree. |                 |

#### STP Mode

| Setting  | Description                                          | Factory Default |
|----------|------------------------------------------------------|-----------------|
| STP/RSTP | Use the STP/RSTP mode as the Spanning Tree protocol. | STP/RSTP        |

# Compatibility

| Setting | Description                              | Factory Default |
|---------|------------------------------------------|-----------------|
| STP     | To be compatible with STP mode only      | RSTP            |
| RSTP    | To be compatible with RSTP and STP modes |                 |

#### **Bridge Priority**

| Setting    | Description                                                  | Factory Default |
|------------|--------------------------------------------------------------|-----------------|
| 0 to 61440 | Increase this device's bridge priority by selecting a lower  | 32768           |
|            | number. A device with a higher bridge priority has a greater |                 |
|            | chance of being established as the root of the Spanning Tree |                 |
|            | topology.                                                    |                 |

# Forwarding Delay Time (sec.)

| Setting | Description                                                   | Factory Default |
|---------|---------------------------------------------------------------|-----------------|
| 4 to 30 | The amount of time the device waits before checking to see if | 15              |
|         | it should change to a different state.                        |                 |

# Hello Time (sec.)

| Setting | Description                                                   | Factory Default |
|---------|---------------------------------------------------------------|-----------------|
| 1 or 2  | The root of the Spanning Tree topology periodically sends out | 2               |
|         | a "hello" message to other devices on the network to check if |                 |
|         | the topology is healthy. The "hello time" is the amount of    |                 |
|         | time the root waits between sending hello messages.           |                 |

# Max Age (sec.)

| Setting | Description                                                     | <b>Factory Default</b> |
|---------|-----------------------------------------------------------------|------------------------|
| 6 to 40 | If this device is not the root, and it has not received a hello | 20                     |
|         | message from the root in the amount of time equal to "Max.      |                        |
|         | Age," then this device will reconfigure itself as a root. Once  |                        |
|         | two or more devices on the network are recognized as a root,    |                        |
|         | the devices will renegotiate a new Spanning Tree topology.      |                        |

When finished, click **Apply** to save your changes.

# **Editing Spanning Tree for a Port**

To edit the spanning tree settings for a specific port, click the edit icon on the port you want to configure.

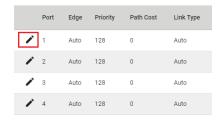

Configure the following settings.

# **Edit Port 1 Setting**

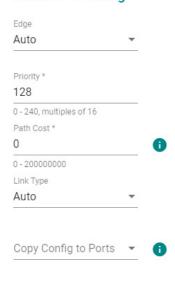

Cancel

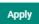

# Enable

| Setting  | Description            | Factory Default |
|----------|------------------------|-----------------|
| Enabled  | Enable Spanning Tree.  | Disabled        |
| Disabled | Disable Spanning Tree. |                 |

# Priority

| Setting  | Description                                                    | Factory Default |
|----------|----------------------------------------------------------------|-----------------|
| 0 to 240 | Increase the priority of a port by selecting a lower number. A | 128             |
|          | port with a higher priority has a greater chance of being a    |                 |
|          | root port.                                                     |                 |

#### Path Cost

| Setting       | Description                                                  | Factory Default |
|---------------|--------------------------------------------------------------|-----------------|
| 0 to 20000000 | The path cost value will be automatically assigned according | 0               |
|               | to the different port speed if the value is set to zero.     |                 |

# Link Type (in Advanced Mode only)

| Setting        | Description                                                    | Factory Default |
|----------------|----------------------------------------------------------------|-----------------|
| Point-to-Point | Set to Point-to-Point mode in full-duplex mode. The port       | Auto            |
|                | should be connected to a single switch at the other end of the |                 |
|                | link.                                                          |                 |
| Shared         | Set to Shared mode in half-duplex mode. The port should be     |                 |
|                | connected to shared media, such as a hub at the other end of   |                 |
|                | the link.                                                      |                 |
| Auto           | Automatically select Point-to-Point mode or Shared mode.       |                 |

#### Copy Config to Ports

| Setting                 | Description                               | Factory Default |
|-------------------------|-------------------------------------------|-----------------|
| Select the port(s) from | Copy the configurations to other port(s). | None            |
| the drop-down list      |                                           |                 |

Click Apply to finish.

# **BPDU Overview**

BDPUs (Bridge Protocol Data Units) are the network communication frames used in the STP (Spanning Tree Protocol). When two switches exchange messages, BDPUs are used to calculate the STP topology, and determine the network communication route. A BDPU filter is often used to screen sending or receiving BPDUs on a specific port of the switch.

# **BPDU Filter**

**BPDU Filter** prevents a port from sending and processing BPDUs. A BPDU filter enabled port cannot transmit any BPDUs and drop all received BPDU either.

# **Configuring BPDU Filter Settings**

First click **Spanning Tree** on the menu and then select the **Guard** tab. Next, click the edit icon on the port you want to configure.

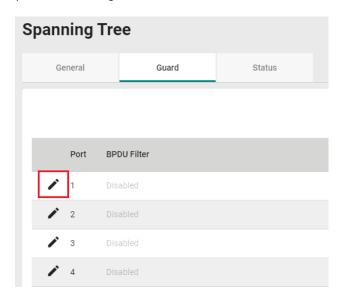

Configure the following settings.

**Edit Port 1 Setting** 

# BPDU Filter Disabled ▼ Copy Config to Ports ▼

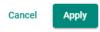

**NOTE** To establish a redundant port e.g. it is highly recommended that you do not enable BPDU filter.

# BDPU Filter

| Setting  | Description          | <b>Factory Default</b> |
|----------|----------------------|------------------------|
| Enabled  | Enable BDPU Filter.  | Disabled               |
| Disabled | Disable BDPU Filter. |                        |

# Copy Config to Port

| Setting                 | Description                              | Factory Default |
|-------------------------|------------------------------------------|-----------------|
| Select the port(s) from | Copy the same settings to other port(s). | None            |
| the drop-down list      |                                          |                 |

When finished, click **Apply** to save your changes.

# **Viewing Current Spanning Tree Status**

Click the **Status** tab to view the current Spanning Tree status.

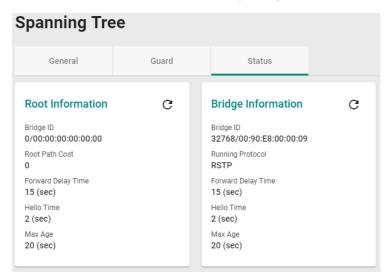

In addition, the status for each port will also be shown below.

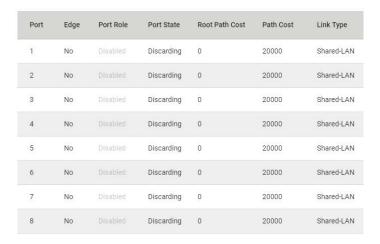

Refer to the following table for detailed description of each item.

| Item           | Description                                                                       |
|----------------|-----------------------------------------------------------------------------------|
| Port           | The port number on this device.                                                   |
| Edge           | Show if this port is connected to an edge device.                                 |
| Port Rule      | Root: The port is connected directly or indirectly to the root device.            |
|                | Designated: The port is designated if it can send the best BPDU on the segment to |
|                | which it is connected.                                                            |
|                | Alternate: The alternate port receives more useful BPDU from another bridge and   |
|                | is the blocked port.                                                              |
|                | Backup: The backup port receives more useful BPDU from the same bridge and is     |
|                | the blocked port.                                                                 |
|                | Disabled: The function is disabled.                                               |
| Port State     | Forwarding: The traffic can be forwarded through this port.                       |
|                | Discarding: The traffic will be blocked.                                          |
|                | Disabled: The function is disabled.                                               |
| Root Path Cost | The total path cost to the root bridge.                                           |
| Path Cost      | The path cost on this link.                                                       |

# Management

This section describes how to configure Network Management including SNMP and SNMP Trap/Inform.

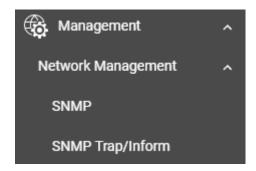

## **Network Management**

This section demonstrates how to configure SNMP and SNMP Trap/Inform settings.

## **SNMP**

Moxa switches support SNMP V1, V2c, and V3. SNMP V1 and SNMP V2c use a community string match for authentication, which means that SNMP servers access all objects with read-only or read/write permissions using the community strings *public* and *private* by default. SNMP V3 requires that you select an authentication level of MD5 or SHA. You can also enable data encryption to enhance data security.

Supported SNMP security modes and levels are shown in the table below. Select the security mode and level that will be used to communicate between the SNMP agent and manager.

| Protocol<br>Version | UI Setting   | Authentication   | Encryption | Method                                       |
|---------------------|--------------|------------------|------------|----------------------------------------------|
| SNMP V1,            | V1, V2c Read | Community string | No         | Uses a community string match for            |
| V2c                 | Community    |                  |            | authentication.                              |
|                     | V1, V2c      | Community string | No         | Uses a community string match for            |
|                     | Write/Read   |                  |            | authentication.                              |
|                     | Community    |                  |            |                                              |
| SNMP V3             | None         | No               | No         | Uses an account with admin or user to access |
|                     |              |                  |            | objects.                                     |
|                     | MD5 or SHA   | Authentication   | Disabled   | Uses authentication based on HMAC-MD5, or    |
|                     |              | based on MD5 or  |            | HMAC-SHA algorithms. 8-character             |
|                     |              | SHA              |            | passwords are the minimum requirement for    |
|                     |              |                  |            | authentication.                              |
|                     | MD5 or SHA   | Authentication   | Data       | Uses authentication based on HMAC-MD5 or     |
|                     |              | based on MD5 or  | encryption | HMAC-SHA algorithms, and data encryption     |
|                     |              | SHA              | key: DES,  | key. 8-character passwords and a data        |
|                     |              |                  | AES        | encryption key are the minimum               |
|                     |              |                  |            | requirements for authentication and          |
|                     |              |                  |            | encryption.                                  |

## **General Settings**

First click **SNMP** on the menu and then click **General**.

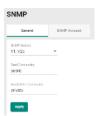

Configure the following settings.

#### SNMP Version

| Setting     | Description                                  | Factory Default |
|-------------|----------------------------------------------|-----------------|
| V1, V2c, V3 | Specify V1, V2c, and V3 as the SNMP version. | V1, V2c         |
| V1, V2c     | Specify V1 and V2c as the SNMP version.      |                 |
| V3 only     | Specify V3 as the SNMP version.              |                 |

## Read Community

| Setting            | Description                                                | Factory Default |
|--------------------|------------------------------------------------------------|-----------------|
| Max. 30 characters | Specifies the community string to authenticate the SNMP    | public          |
|                    | agent for read-only access. The SNMP agent will access all |                 |
|                    | objects with read-only permissions using this community    |                 |
|                    | string.                                                    |                 |

#### Read/Write Community

| Setting            | Description                                                  | Factory Default |
|--------------------|--------------------------------------------------------------|-----------------|
| Max. 30 characters | Specifies the community string to authenticate the SNMP      | private         |
|                    | agent for read/write access. The SNMP server will access all |                 |
|                    | objects with read/write permissions using this community     |                 |
|                    | string.                                                      |                 |

When finished, click **Apply** to save your changes.

## **Creating an SNMP Account**

Click **SNMP** on the menu and then click the **SNMP Account**. Next click the + icon on the page.

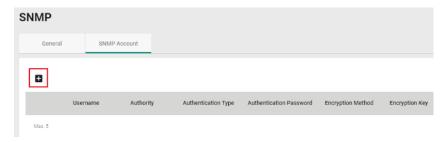

Configure the following settings.

## **Create SNMP Account Setting**

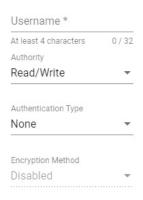

Cancel

el Create

## Username

| Setting                | Description       | Factory Default |
|------------------------|-------------------|-----------------|
| At least 4 characters, | Input a username. | None            |
| (max. 32 characters)   |                   |                 |

#### Authority

| Setting    | Description                     | Factory Default |
|------------|---------------------------------|-----------------|
| Read/Write | The user has read/write access. | Read/Write      |
| Read Only  | The user only has read access.  |                 |

## Authentication type

| Setting | Description                     | Factory Default |
|---------|---------------------------------|-----------------|
| None    | No authentication will be used. | None            |
| MD5     | MD5 is the authentication type. |                 |
| SHA     | SHA is the authentication type. |                 |

## Authentication password

| Setting            | Description                        | Factory Default |
|--------------------|------------------------------------|-----------------|
| 8 to 64 characters | Input the authentication password. | None            |

## **Encryption Method**

| Setting  | Description                    | Factory Default |
|----------|--------------------------------|-----------------|
| Disabled | Disable the encryption method. | None            |
| DES      | DES is the encryption method.  |                 |
| AES      | AES is the encryption method.  |                 |

## **Encryption Key**

| Setting            | Description             | Factory Default |
|--------------------|-------------------------|-----------------|
| 8 to 64 characters | Enable data encryption. | None            |

When finished, click **Create**.

## **Deleting an Existing SNMP Account**

To delete an existing SNMP account, select the delete icon on the account.

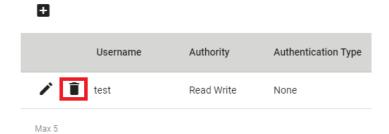

Click **Delete** to delete the SNMP account.

## **Delete Account**

Are you sure you want to delete the selected account?

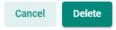

## **SNMP Trap/Inform**

## **General Settings**

First select **SNMP Trap/Inform** on the menu and then click **General**.

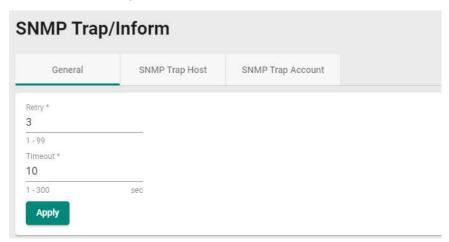

Configure the following settings.

## Retry

| Setting | Description            | Factory Default |
|---------|------------------------|-----------------|
| 1 to 99 | Input the retry value. | 3               |

## Timeout

| Setting  | Description              | Factory Default |
|----------|--------------------------|-----------------|
| 1 to 300 | Input the timeout value. | 10              |

When finished, click **Apply** to save your changes.

## **SNMP Trap Host Settings**

SNMP Trap allows an SNMP agent to notify the NMS of a significant event. The switch supports two SNMP modes: **Trap** mode and **Inform** mode. Click **SNMP Trap/Inform** on the menu, and then click **SNMP Trap Host**. Then select the **+** icon on the page.

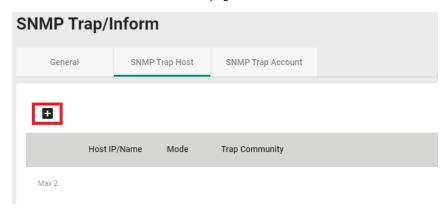

Configure the following settings.

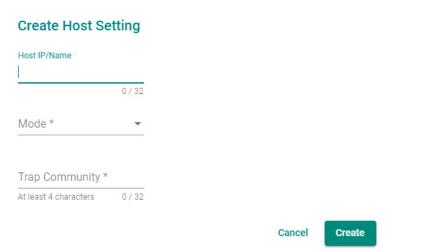

## Host IP/Name

| Setting            | Description                                              | <b>Factory Default</b> |
|--------------------|----------------------------------------------------------|------------------------|
| Input a host IP or | Specify the name of the primary trap server used by your | None                   |
| name, (max. 32     | network.                                                 |                        |
| characters)        |                                                          |                        |

## Mode

| Setting    | Description                           | Factory Default |
|------------|---------------------------------------|-----------------|
| Trap V1    | Set the trap version to Trap V1.      | None            |
| Trap V2c   | Set the trap version to Trap v2c.     |                 |
| Inform V2c | Set the inform version to Inform V2c. |                 |
| Trap V3    | Set the trap version to Trap V3.      |                 |
| Inform V3  | Set the inform version to Inform V3.  |                 |

## Trap Community

| Setting                | Description                                        | Factory Default |
|------------------------|----------------------------------------------------|-----------------|
| At least 4 characters, | Specify the community string that will be used for | None            |
| (max. 32 characters)   | authentication.                                    |                 |

When finished, click **Create**.

## **SNMP Trap Account Settings**

Click **SNMP Trap/Inform** on the menu, and then click **SNMP Trap Account**. Next click the + icon on the page.

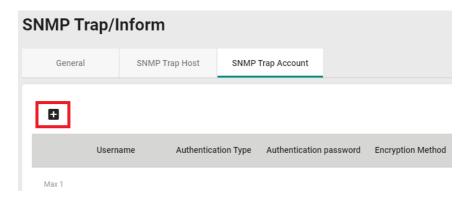

Configure the following settings

## **Create SNMP Trap Account Setting**

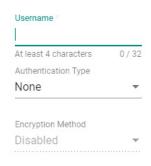

Cancel Create

#### Username

| Setting                | Description       | Factory Default |
|------------------------|-------------------|-----------------|
| At least 4 characters, | Input a username. | None            |
| (max. 32 characters)   |                   |                 |

## Authentication type

| Setting | Description                          | Factory Default |
|---------|--------------------------------------|-----------------|
| None    | No authentication type will be used. | None            |
| MD5     | MD5 is the authentication type.      |                 |
| SHA     | SHA is the authentication type.      |                 |

#### Authentication Password

| Setting            | Description                        | Factory Default |
|--------------------|------------------------------------|-----------------|
| 8 to 64 characters | Input the authentication password. | None            |

## **Encryption Method**

| Setting  | Description                    | Factory Default |
|----------|--------------------------------|-----------------|
| Disabled | Disable the encryption method. | None            |
| DES      | DES is the encryption method.  |                 |
| AES      | AES is the encryption method.  |                 |

## Encryption Key

| Setting            | Description             | <b>Factory Default</b> |
|--------------------|-------------------------|------------------------|
| 8 to 64 characters | Enable data encryption. | None                   |

When finished, click Create.

# **Security**

This section describes how to configure **Device Security**, **Network Security**, and **Authentication**.

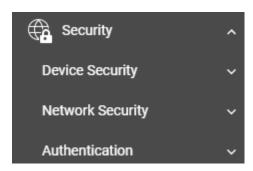

# **Device Security**

This section includes information about the **Management Interface**, **Login Policy**, **Trusted Access**, and **SSH & SSL** configurations.

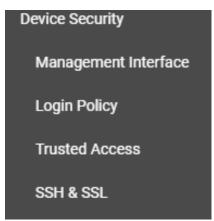

## **Management Interface**

Click Management Interface on the menu.

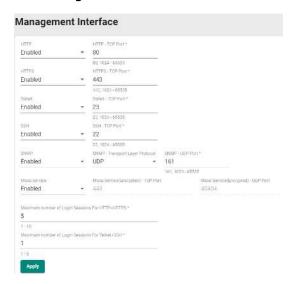

Configure the following settings.

## HTTP

| Setting  | Description                  | Factory Default |
|----------|------------------------------|-----------------|
| Enabled  | Enable the HTTP connection.  | Enabled         |
| Disabled | Disable the HTTP connection. |                 |

#### HTTP - TCP Port

| Setting          | Description                              | Factory Default |
|------------------|------------------------------------------|-----------------|
| 80, 1024 - 65535 | Specify the HTTP connection port number. | 80              |

## HTTPS

| Setting  | Description                   | Factory Default |
|----------|-------------------------------|-----------------|
| Enabled  | Enable the HTTPS connection.  | Enabled         |
| Disabled | Disable the HTTPS connection. |                 |

#### HTTPS - TCP Port

| Setting           | Description                              | Factory Default |
|-------------------|------------------------------------------|-----------------|
| 443, 1024 - 65535 | Specify the HTTP connection port number. | 443             |

## Telnet

| Setting  | Description                  | Factory Default |
|----------|------------------------------|-----------------|
| Enabled  | Enable a Telnet connection.  | Enabled         |
| Disabled | Disable a Telnet connection. |                 |

## Telnet - TCP Port

| Setting          | Description                                | Factory Default |
|------------------|--------------------------------------------|-----------------|
| 23, 1024 - 65535 | Specify the Telnet connection port number. | 23              |

## SSH

| Setting  | Description                 | Factory Default |
|----------|-----------------------------|-----------------|
| Enabled  | Enable the SSH connection.  | Enabled         |
| Disabled | Disable the SSH connection. |                 |

## SSH - TCP Port

| Setting          | Description                           | Factory Default |
|------------------|---------------------------------------|-----------------|
| 22, 1024 - 65535 | Input the SSH connection port number. | 22              |

## **SNMP**

| Setting  | Description                  | Factory Default |
|----------|------------------------------|-----------------|
| Enabled  | Enable the SNMP connection.  | Enabled         |
| Disabled | Disable the SNMP connection. |                 |

## SNMP - Transport Layer Protocol

| Setting | Description                                          | Factory Default |
|---------|------------------------------------------------------|-----------------|
| UDP     | Select UDP as the transport layer protocol for SNMP. | UDP             |
| TCP     | Select TCP as the transport layer protocol for SNMP. |                 |

## SNMP - UDP Port

| Setting           | Description                            | Factory Default |
|-------------------|----------------------------------------|-----------------|
| 161, 1024 - 65535 | Input the SNMP connection port number. | 161             |

## Moxa Service (in Advanced Mode)

| Setting  | Description           | Factory Default |
|----------|-----------------------|-----------------|
| Enabled  | Enable Moxa Service.  | Enabled         |
| Disabled | Disable Moxa Service. |                 |

**NOTE** Moxa Service is only for Moxa network management software suite.

## Moxa Service (Encrypted) - TCP Port (in Advanced Mode

| Setting         | Description                     | Factory Default |
|-----------------|---------------------------------|-----------------|
| 443 (read only) | Enable a Moxa Service TCP port. | 443             |

## Moxa Service (Encrypted) - UDP Port (in Advanced Mode

| Setting           | Description                     | Factory Default |
|-------------------|---------------------------------|-----------------|
| 40404 (read only) | Enable a Moxa Service UDP port. | 40404           |

## Maximum number of Login Sessions for HTTP

| Setting | Description                                                | Factory Default |
|---------|------------------------------------------------------------|-----------------|
| 1 to 10 | Specify the maximum amount of HTTP login sessions that can | 5               |
|         | happen at the same time.                                   |                 |

## Maximum number of Login Sessions for Telnet

| Setting | Description                                              | Factory Default |
|---------|----------------------------------------------------------|-----------------|
| 1 to 5  | Specify the maximum amount of Telnet login sessions that | 1               |
|         | can happen at the same time.                             |                 |

When finished, click **Apply** to save your changes.

## **Login Policy**

Click Login Policy on the menu.

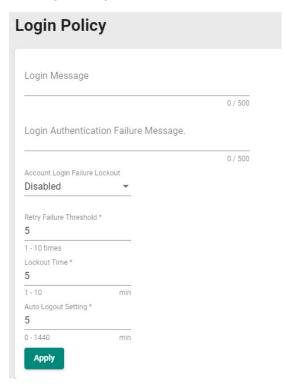

Configure the following settings.

## Login Message

| Setting             | Description                                                 | Factory Default |
|---------------------|-------------------------------------------------------------|-----------------|
| 0 to 500 characters | Input the message that will be displayed to users when they | None            |
|                     | log in.                                                     |                 |

#### Login Authentication Failure Message

| Setting             | Description                                                 | Factory Default |
|---------------------|-------------------------------------------------------------|-----------------|
| 0 to 500 characters | Input the message that will be displayed when users fail to | None            |
|                     | log in.                                                     |                 |

## Account Login Failure Lockout

| Setting  | Description                                               | Factory Default |
|----------|-----------------------------------------------------------|-----------------|
| Enabled  | Enable the lockout function when a user fails to log in.  | Disabled        |
| Disabled | Disable the lockout function when a user fails to log in. |                 |

#### Retry Failure Threshold (times)

| Setting | Description                                      | Factory Default |
|---------|--------------------------------------------------|-----------------|
| 1 to 10 | Input the maximum number of retry failure times. | 5               |

## Lockout Time (min.)

| Setting | Description                                                   | Factory Default |
|---------|---------------------------------------------------------------|-----------------|
| 1 to 60 | Specify the amount of times log in credentials can be entered | 5               |
|         | incorrectly before the user is logged out.                    |                 |

## Auto Logout Setting (min.)

| Setting   | Description                                               | Factory Default |
|-----------|-----------------------------------------------------------|-----------------|
| 0 to 1440 | Specify how long a user has to be inactive before getting | 5               |
|           | logged out.                                               |                 |

When finished, click **Apply** to save your changes.

## **Trusted Access**

#### **Trusted Access Overview**

Trusted Access is a mechanism that provides a secure connection to Moxa's switch. Users can use this method to allow the connection from the assigned IP address to ensure safe data transmission.

## **Trusted Access Settings and Status**

Click Trusted Access on the menu.

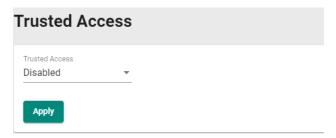

Configure the following settings.

#### Enable

| Setting  | Description             | Factory Default |
|----------|-------------------------|-----------------|
| Enabled  | Enable Trusted Access.  | Disabled        |
| Disabled | Disable Trusted Access. |                 |

#### NOTE

- 1. Trusted Access has to be added before it can be enabled.
- In order to avoid being disconnected after you enable Trusted Access, you must first add the current IP subnet to Trusted Access. In order to use this function, you should use an RS-232 console to log in or set the device to factory default.

When finished, click **Apply** to save your changes.

Next, click the + icon.

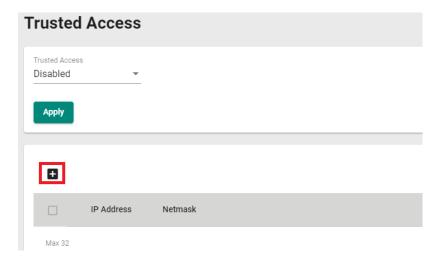

Configure the following settings.

## IP Address

| Setting          | Description                                                 | Factory Default |
|------------------|-------------------------------------------------------------|-----------------|
| Input IP address | Specify the IP address that is allowed to connect to Moxa's | None            |
|                  | switch.                                                     |                 |

#### Netmask

| Setting       | Description                                              | Factory Default |
|---------------|----------------------------------------------------------|-----------------|
| Input Netmask | Specify the Netmask that is allowed to connect to Moxa's | None            |
|               | switch.                                                  |                 |

When finished, click Create.

You can view the Trusted Access status on the figure below.

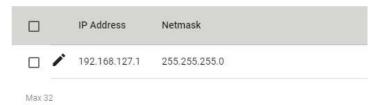

To delete the trusted access source, select the item and then click the delete icon on the top of the page.

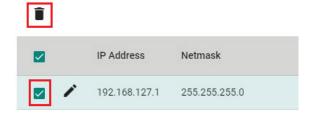

Click **Delete** to delete the item.

## **Delete Entry**

Are you sure you want to delete the selected entry?

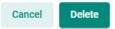

## SSH & SSL

## **SSH Key Regeneration**

Click **SSH & SSL** on the menu and then select the **SSH** tab.

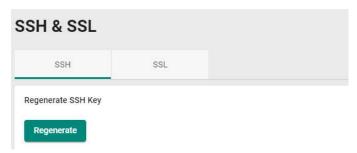

Click **Regenerate** to regenerate the key.

## **SSL Certification Regeneration**

Click SSH & SSL on the menu and select the SSL tab. The Certificate Information is shown on this screen.

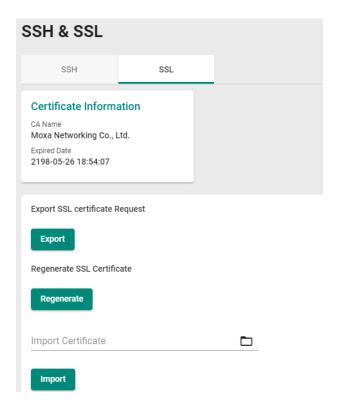

Configure the following settings.

## Export SSL Certificate Request

| Setting | Description                                        | Factory Default |
|---------|----------------------------------------------------|-----------------|
| Export  | Export the SSL certificate to your local computer. | None            |

#### Regenerate SSL Certificate

| Setting    | Description                     | Factory Default |
|------------|---------------------------------|-----------------|
| Regenerate | Regenerate the SSL certificate. | None            |

## Import Certificate

| Setting         | Description                                                | Factory Default |
|-----------------|------------------------------------------------------------|-----------------|
| Select the file | Import the SSL certificate from the location where the SSL | None            |
|                 | certificate is located.                                    |                 |

# **Network Security**

This section demonstrates how to configure network security settings for **Traffic Storm Control**.

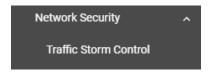

## **Traffic Storm Control**

A traffic storm can happen when packets flood the network; this causes excessive traffic and slows down the network performance. To counter this, Traffic Storm Control provides an efficient design to prevent the network from flooding caused by a broadcast, multicast, or unicast traffic storm on a physical network layer. The feature can handle packets from both ingress and egress data.

First click **Traffic Storm Control** on the menu, and then click the edit icon on the specific port you want to configure.

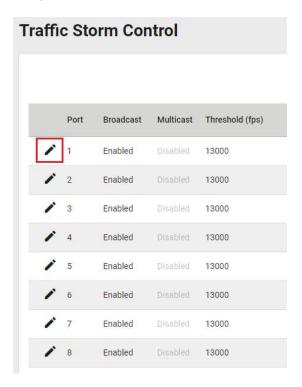

Configure the following settings.

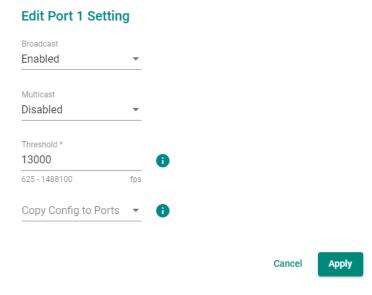

There are two methods that can be used for traffic storm control: Broadcast and Multicast.

## Broadcast

| Setting  | Description                                    | Factory Default |
|----------|------------------------------------------------|-----------------|
| Enabled  | Enable Broadcast when a traffic storm occurs.  | Disabled        |
| Disabled | Disable Broadcast when a traffic storm occurs. |                 |

#### Multicast

| Setting  | Description                                    | Factory Default |
|----------|------------------------------------------------|-----------------|
| Enabled  | Enable multicast when a traffic storm occurs.  | Disabled        |
| Disabled | Disable multicast when a traffic storm occurs. |                 |

#### Threshold (fps)

| Setting      | Description                               | Factory Default |
|--------------|-------------------------------------------|-----------------|
| 1 to 1488100 | Define the threshold for a traffic storm. | 13000           |

#### Copy Config to Ports

| Setting                 | Description                                                 | Factory Default |
|-------------------------|-------------------------------------------------------------|-----------------|
| Select the port(s) from | Select the port(s) you want to have the same configurations | None            |
| the drop-down list      | for.                                                        |                 |

When finished, click **Apply** to save your changes.

## **Authentication**

This section describes how to configure system authentication including RADIUS and TACACS+. Moxa switches have three different user login authentications: TACACS+ (Terminal Access Controller Access-Control System Plus), RADIUS (Remote Authentication Dial In User Service), and Local. The TACACS+ and RADIUS mechanisms are centralized "AAA" (Authentication, Authorization, and Accounting) systems for connecting to network services. The fundamental purpose of both TACACS+ and RADIUS is to provide an efficient and secure mechanism for user account management.

There are five combinations available for users to choose from:

- 1. **TACACS+**, **Local**: Check the TACACS+ database first. If checking the TACACS+ database fails, then check the Local database.
- 2. **RADIUS, Local:** Check the RADIUS database first. If checking the RADIUS database fails, then check the Local database.
- 3. **TACACS+:** Only check TACACS+ database.
- 4. RADIUS: Only check the RADIUS database.
- 5. Local: Only check the Local database.

This section includes the configurations for Login Authentication, RADIUS, and TACACS+.

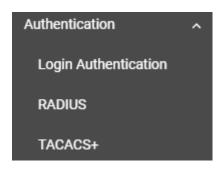

# **Login Authentication**

This section allows users to select the login authentication protocol.

Select Login Authentication.

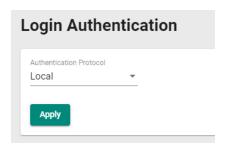

Configure the following settings.

## **Authentication Protocol**

| Setting        | Description                                              | Factory Default |
|----------------|----------------------------------------------------------|-----------------|
| Local          | Select Local as the authentication protocol.             | Local           |
| RADIUS         | Select RADIUS as the authentication protocol.            |                 |
| TACACS+        | Select TACACS+ as the authentication protocol.           |                 |
| RADIUS, Local  | Select RADIUS and Local as the authentication protocol.  |                 |
| TACACS+, Local | Select TACACS+ and Local as the authentication protocol. |                 |

When finished, click **Apply** to save your changes.

## **RADIUS**

Click **RADIUS** on the menu and configure the following settings.

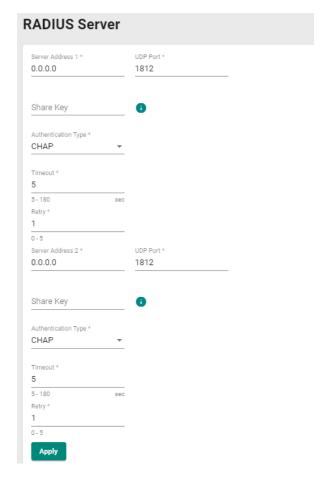

## Server Address 1

| Setting          | Description                                                         | Factory Default |
|------------------|---------------------------------------------------------------------|-----------------|
| Input the server | Specify the $1^{st}$ server address as the authentication database. | 0.0.0.0         |
| address          |                                                                     |                 |

## **UDP** Port

| Setting               | Description           | Factory Default |
|-----------------------|-----------------------|-----------------|
| Input the port number | Specify the UDP port. | 1812            |

## Share Key

| Setting       | Description                                                                 | Factory Default |
|---------------|-----------------------------------------------------------------------------|-----------------|
| Input the key | Input the share key for 1 <sup>st</sup> server authentication verification. | None            |

## Authentication Type

| Setting   | Description                           | Factory Default |
|-----------|---------------------------------------|-----------------|
| PAP       | PAP is the authentication type.       | CHAP            |
| CHAP      | CHAP is the authentication type.      |                 |
| MS-CHAPv1 | MS-CHAPv1 is the authentication type. |                 |

## Timeout (sec.)

| Setting  | Description                                                 | <b>Factory Default</b> |
|----------|-------------------------------------------------------------|------------------------|
| 5 to 180 | When waiting for a response from the server, set the amount | 5                      |
|          | of time before timeout.                                     |                        |

## Retry (sec.)

| Setting | Description                                                     | Factory Default |
|---------|-----------------------------------------------------------------|-----------------|
| 0 to 5  | Define the retry interval when trying to reconnect to a server. | 1               |

## Server Address 2

| Setting          | Description                                                      | <b>Factory Default</b> |
|------------------|------------------------------------------------------------------|------------------------|
| Input the server | Specify the 2 <sup>nd</sup> server address as the authentication | 0.0.0.0                |
| address          | database.                                                        |                        |

## **UDP Port**

| Setting               | Description           | <b>Factory Default</b> |
|-----------------------|-----------------------|------------------------|
| Input the port number | Specify the UDP port. | 1812                   |

## Share Key

| Setting       | Description                                                     | <b>Factory Default</b> |
|---------------|-----------------------------------------------------------------|------------------------|
| Input the key | Specify the share key for 2 <sup>nd</sup> server authentication | None                   |
|               | verification.                                                   |                        |

## Authentication Type

| Setting   | Description                           | Factory Default |
|-----------|---------------------------------------|-----------------|
| PAP       | PAP is the authentication type.       | CHAP            |
| CHAP      | CHAP is the authentication type.      |                 |
| MS-CHAPv1 | MS-CHAPv1 is the authentication type. |                 |

## Timeout (sec.)

| Setting  | Description                                                 | Factory Default |
|----------|-------------------------------------------------------------|-----------------|
| 5 to 180 | When waiting for a response from the server, set the amount | 5               |
|          | of time before the device is timed out.                     |                 |

## Retry (sec.)

| Setting | Description                                                  | Factory Default |
|---------|--------------------------------------------------------------|-----------------|
| 0 to 5  | Set the retry interval when trying to reconnect to a server. | 1               |

When finished, click **Apply** to save your changes.

**NOTE** The RADIUS service will be operated via the 1<sup>st</sup> server; if it fails, it will run on the 2<sup>nd</sup> server.

## TACACS+

Click  ${\it TACACS+}$  on the menu and then configure the following settings.

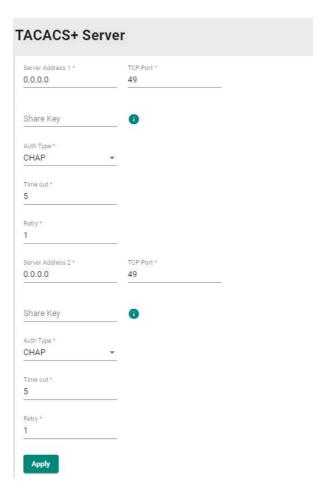

## Server Address 1

| Setting          | Description                                                                | Factory Default |
|------------------|----------------------------------------------------------------------------|-----------------|
| Input the server | Specify the $1^{\text{st}}$ server address as the authentication database. | 0.0.0.0         |
| address          |                                                                            |                 |

## TCP Port

| Setting               | Description           | Factory Default |
|-----------------------|-----------------------|-----------------|
| Input the port number | Specify the UDP port. | 49              |

## Share Key

| Setting       | Description                                                     | Factory Default |
|---------------|-----------------------------------------------------------------|-----------------|
| Input the key | Specify the share key for 1 <sup>st</sup> server authentication | None            |
|               | verification.                                                   |                 |

## Authentication Type

| Setting | Description                       | Factory Default |
|---------|-----------------------------------|-----------------|
| ASCII   | ASCII is the authentication type. | CHAP            |
| PAP     | PAP is the authentication type.   |                 |
| CHAP    | CHAP is the authentication type.  |                 |

## Timeout (sec.)

| Setting         | Description                                                 | Factory Default |
|-----------------|-------------------------------------------------------------|-----------------|
| Input the value | When waiting for a response from the server, set the amount | 5               |
|                 | of time before the device is timed out.                     |                 |

#### Retry

| Setting         | Description                                                  | Factory Default |
|-----------------|--------------------------------------------------------------|-----------------|
| Input the value | Set the retry interval when trying to reconnect to a server. | 1               |

## Server Address 2

| Setting          | Description                                                      | Factory Default |
|------------------|------------------------------------------------------------------|-----------------|
| Input the server | Specify the 2 <sup>nd</sup> server address as the authentication | 0.0.0.0         |
| address          | database.                                                        |                 |

## TCP Port

| Setting               | Description           | Factory Default |
|-----------------------|-----------------------|-----------------|
| Input the port number | Specify the UDP port. | 49              |

#### Share Key

| Setting       | Description                                                     | Factory Default |
|---------------|-----------------------------------------------------------------|-----------------|
| Input the key | Specify the share key for 2 <sup>nd</sup> server authentication | None            |
|               | verification.                                                   |                 |

## Authentication Type

| Setting | Description                       | Factory Default |
|---------|-----------------------------------|-----------------|
| ASCII   | ASCII is the authentication type. | СНАР            |
| PAP     | PAP is the authentication type.   |                 |
| CHAP    | CHAP is the authentication type.  |                 |

## Timeout (sec.)

| Setting         | Description                                                 | Factory Default |
|-----------------|-------------------------------------------------------------|-----------------|
| Input the value | When waiting for a response from the server, set the amount | 5               |
|                 | of time before the device is timed out.                     |                 |

#### Retry

| Setting         | Description                                                  | <b>Factory Default</b> |
|-----------------|--------------------------------------------------------------|------------------------|
| Input the value | Set the retry interval when trying to reconnect to a server. | 1                      |

When finished, click **Apply** to save your changes.

**NOTE** The TACACS+ service will be operated via the  $1^{st}$  server; if it fails, it will run on the  $2^{nd}$  server.

# **Diagnostics**

This section describes the diagnostics functions of Moxa's switch. Click **Diagnostics** on the function menu.

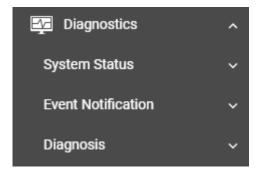

## **System Status**

This section allows users to view the current system status including **Utilization** and **Statistics**.

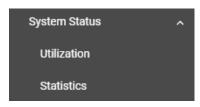

## **Utilization**

Click **Utilization** on the function menu to view the current utilization status including CPU utilization, memory history, power consumption, and power history. All of the information is displayed via graphics, making it easier for users to view the system status. In addition, a refresh icon is available on the upper right corner of each figure, which allows users to view the latest status for each function.

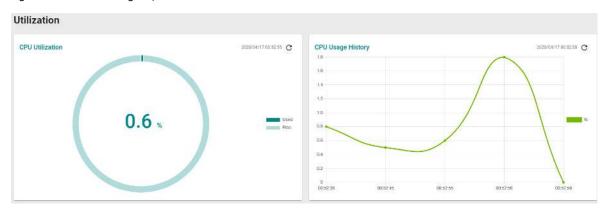

#### **CPU Utilization**

| Setting   | Description                                  | Factory Default |
|-----------|----------------------------------------------|-----------------|
| Read-only | Displays the current utilization of the CPU. | None            |

## **CPU Usage History**

| Setting   | Description                                      | <b>Factory Default</b> |
|-----------|--------------------------------------------------|------------------------|
| Read-only | Displays the CPU usage history trend in a chart. | None                   |

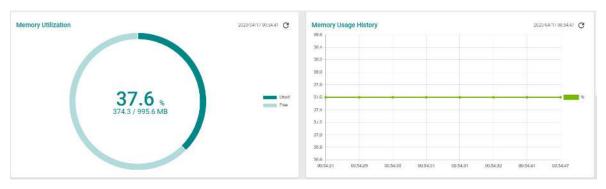

#### Memory Utilization

| Setting   | Description                 | <b>Factory Default</b> |
|-----------|-----------------------------|------------------------|
| Read-only | Displays the memory status. | None                   |

## Memory Usage History

| Setting | Description | Factory Default |
|---------|-------------|-----------------|
|---------|-------------|-----------------|

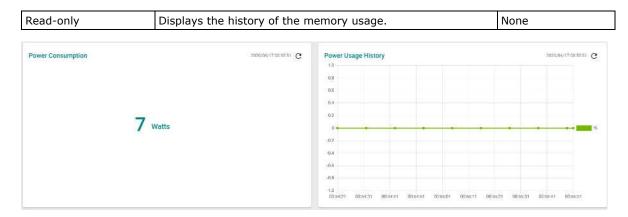

#### Power Consumption (watt)

| Setting   | Description                            | Factory Default |
|-----------|----------------------------------------|-----------------|
| Read-only | Displays the power consumption status. | None            |

## Power Usage History

| Setting   | Description                              | Factory Default |
|-----------|------------------------------------------|-----------------|
| Read-only | Displays the history of the power usage. | None            |

## **Statistics**

Click **Statistics** on the function menu. The first figure shows the packet counter status.

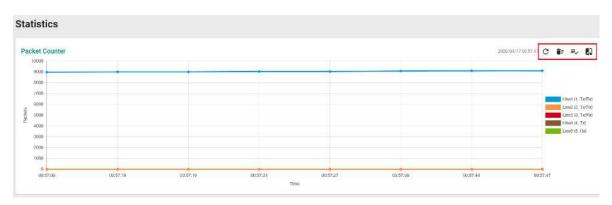

The status of the different ports will be shown in different colors. A maximum of five ports will have their information displayed.

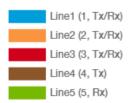

There are four icons on the right upper corner of the page. The table below provides a description for each one.

| Item       | Name                   | Description                                                      |
|------------|------------------------|------------------------------------------------------------------|
| G          | Refresh                | All statistical data will be refreshed.                          |
| <b>I</b> F | Reset Statistics Graph | The packet counter will be cleared and the graphs will be reset. |
| ≡,         | Display Setting        | All selected setting items will be shown here.                   |

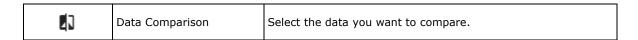

## **Refreshing the Statistics**

Click the **Refresh** button and all statistical data will be refreshed immediately.

## **Resetting Statistics Graph**

Click the **Reset** button and select **Clear** to clear the packet counter and reset the graph.

#### **Reset Statistics Graph**

Are you sure to clear all graph data?

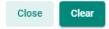

## **Display Setting**

Click the **Display Setting** icon and all settings will be displayed. You can select the display mode from the drop-down list.

## **Display Setting** Display Mode \* Packet Counter Line 1 Monitoring Port \* Line 1 Sniffer \* Tx/Rx Line 2 Monitoring Port \* Line 2 Sniffer \* Tx/Rx Line 3 Monitoring Port \* Line 3 Sniffer \* Tx/Rx Line 4 Sniffer \* Line 4 Monitoring Port \* Τx Line 5 Monitoring Port \* Line 5 Sniffer \* 5 Cancel

The Monitoring Port is the port you want to view or monitor. The sniffer port is the port that you can choose to view its receiving or transmission status or both.

Apply

#### Display Mode

| Setting               | Description                                 | Factory Default |
|-----------------------|---------------------------------------------|-----------------|
| Packet Counter        | The packet statistics will be displayed.    | Packet Counter  |
| Bandwidth Utilization | The bandwidth statistics will be displayed. |                 |

Click **Apply** to complete.

## **Comparing Data**

Click the **Data Comparison** icon and then select the items from the relevant fields.

## **Data Comparison**

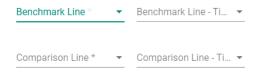

Close

Click Close to complete.

The data comparison figure will be shown. Click **Close** to finish.

## **Data Comparison**

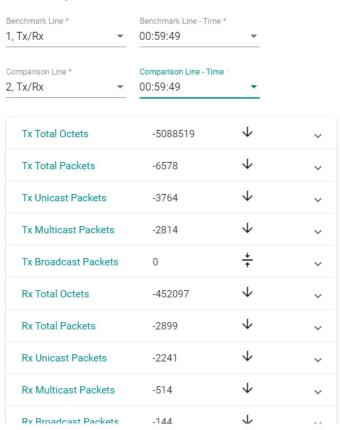

Close

The detailed packet transmission activity for each port can be seen in the table below.

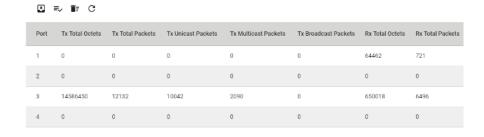

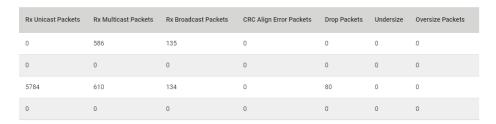

Port: port number

**Tx Total Octets:** Number of octets transmitted including bad packets and FCS octets. Framing bits are not included.

Tx Total Packets: Number of packets transmitted.

Tx Unicast Packets: Number of Unicast packets transmitted.

**Tx Multicast Packets:** Number of Multicast packets transmitted.

Tx Broadcast Packets: Number of good Broadcast packets transmitted. Multicast packets are not included.

**Rx Total Octets:** Number of octets received, including bad packets and FCS octets. Framing bits are not included.

**Rx Total Packets:** Number of packets received.

Rx Unicast Packets: Number of Unicast packets received.

Rx Multicast Packets: Number of Multicast packets received.

Rx Broadcast Packets: Number of good Broadcast packets received. Multicast packets are not included.

**CRC Align Error Packets:** Number of CRC and Align errors that have occurred.

**Drop Packets:** Number of packets that were dropped.

**Undersize:** Number of undersized packets (less than 64 octets) received.

Oversize Packets: Number of oversized packets (over 1518 octets) received.

## **Event Notification**

This section includes the information regarding **Event Notification**, **Relay Output**, **Email Notification**, and **Syslog**.

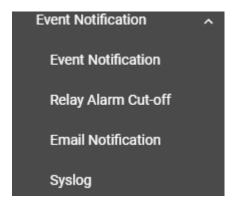

## **Event Notification**

There are two functions within Event Notification: System and Function, and Port.

In the **Event Notification** menu, click the **System and Function** tab, and then click the edit icon on the specific event you want to configure. For example, select the edit icon for warm start when the switch reboots.

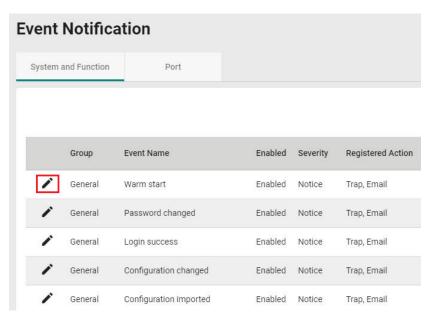

Configure the following settings.

## **Edit Event Notification**

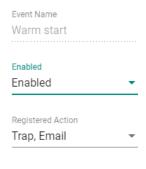

Cancel Apply

## Enable

| Setting  | Description                                | Factory Default |
|----------|--------------------------------------------|-----------------|
| Enabled  | Enable Event Notification for this event.  | Enabled         |
| Disabled | Disable Event Notification for this event. |                 |

#### Registered Action

| Setting | Description                             | Factory Default |
|---------|-----------------------------------------|-----------------|
| Trap    | Send SNMP Trap for event notifications. | Trap/Email      |
| Email   | Send an email for event notifications.  |                 |
| Relay   | Trigger Relay for event notifications.  |                 |

When finished, click **Apply** to save your changes.

In addition, use the same method to edit other events, such as login lockout, warm start, password changed, etc.

Next, in the **Event Notification** menu, click the **Port** tab, and then click the edit icon on the specific port status on **Event Name**. For example, select the edit icon for event notifications when the port status is on.

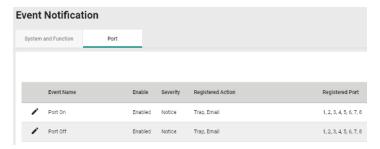

Configure the following settings.

# Edit Event Notification Event Name Port On Enabled Enabled Registered Action Trap, Email Registered Port All Ports

Cancel Apply

#### Enable

| Setting  | Description                                | Factory Default |
|----------|--------------------------------------------|-----------------|
| Enabled  | Enable Event Notification for this event.  | Enabled         |
| Disabled | Disable Event Notification for this event. |                 |

#### Registered Action

| Setting | Description                             | Factory Default |
|---------|-----------------------------------------|-----------------|
| Trap    | Send SNMP Trap for event notifications. | Trap/Email      |
| Email   | Send an email for event notifications.  |                 |
| Relay   | Trigger Relay for event notifications.  |                 |

## Registered Port

| Setting                 | Description                                         | Factory Default |
|-------------------------|-----------------------------------------------------|-----------------|
| Select port(s) from the | Specify the port(s) that use the registered action. | All Ports       |
| drop-down list          |                                                     |                 |

When finished, click **Apply** to save your changes.

In addition, use the same method to edit other events such as, port status is off, port shutdown by port security, and port recovery by rate limit, etc.

Check the following table for the severity degree of each event.

| System & Function         |             |  |
|---------------------------|-------------|--|
| Event Name                | Severity    |  |
| Cold start                | Critical    |  |
| Warm start                | Notice      |  |
| Configuration changed     | Notice      |  |
| Login success             | Notice      |  |
| Login fail                | Warning     |  |
| Login lockout             | Warning     |  |
| Account setting changed   | Notice      |  |
| Configuration imported    | Notice      |  |
| SSL certification changed | Notice      |  |
| Log capacity threshold    | Warning     |  |
| Password changed          | Notice      |  |
| PWR Off->On               | Notice      |  |
| PWR On->Off               | Notice      |  |
| DI On                     | Notice      |  |
| DI Off                    | Notice      |  |
| RSTP topology changed     | Warning     |  |
| LLDP table changed        | Information |  |

|            | Port     |  |
|------------|----------|--|
| Event Name | Severity |  |
| Port On    | Notice   |  |
| Port Off   | Notice   |  |

# **Relay Output Overview**

A relay is an electrically operated switch that often uses an electromagnet to mechanically operate a switch. Relays are used to control a circuit by a separate low-power signal, or where several circuits must be controlled by one signal. This is typically safe when the problem or malfunction occurs in a remote device.

## **Relay Alarm Cut-off**

This function helps you cut off the relay alarm.

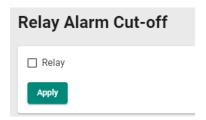

#### Relay

| Setting | Description              | Factory Default |
|---------|--------------------------|-----------------|
| Relay   | Cut off the relay alarm. | None            |

When finished, click **Apply** to save your changes.

## **Email Notification**

Select **Email Notification** on the function menu and configure the following settings.

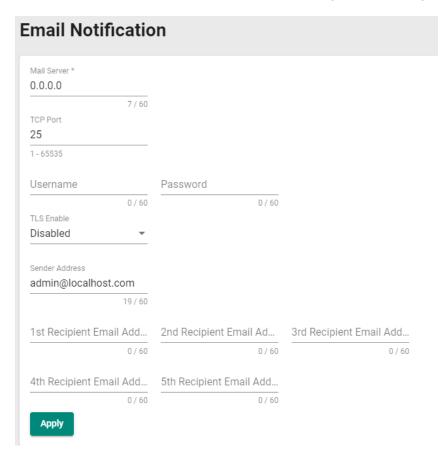

#### Mail Server

| Setting           | Description                                | Factory Default |
|-------------------|--------------------------------------------|-----------------|
| IP address or URL | The IP Address or URL of the email server. | 0.0.0.0         |

#### TCP Port

| Setting    | Description                               | Factory Default |
|------------|-------------------------------------------|-----------------|
| 1 to 65535 | The TCP port number of your email server. | 25              |

#### User Name

| Setting               | Description              | Factory Default |
|-----------------------|--------------------------|-----------------|
| Max. of 60 characters | Your email account name. | None            |

#### Password

| Setting               | Description                  | Factory Default |
|-----------------------|------------------------------|-----------------|
| Max. of 60 characters | Your email account password. | None            |

## TLS Enable

| Setting  | Description                             | Factory Default |
|----------|-----------------------------------------|-----------------|
| Enabled  | Enable TLS (Transport Layer Security).  | Disabled        |
| Disabled | Disable TLS (Transport Layer Security). |                 |

#### Sender Address

| Setting            | Description                 | <b>Factory Default</b> |
|--------------------|-----------------------------|------------------------|
| Max. 60 characters | The sender's email address. | admin@localhost        |

## 1st to 5th Email Addresses

| Setting               | Description                                                    | Factory Default |
|-----------------------|----------------------------------------------------------------|-----------------|
| Max. of 60 characters | You can set up to five email addresses to receive alert emails | None            |
|                       | from the Moxa switch.                                          |                 |

When finished, click **Apply** to save your changes.

## **Syslog Settings**

Click  $\mathbf{Syslog}$  on the function menu and configure the following settings.

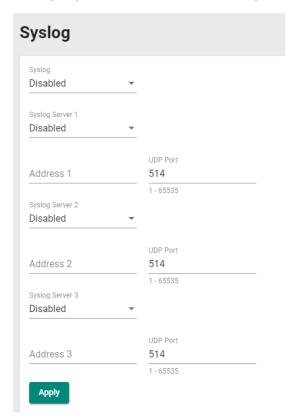

## Logging Enable

| Setting  | Description      | Factory Default |
|----------|------------------|-----------------|
| Enabled  | Enable logging.  | Disabled        |
| Disabled | Disable logging. |                 |

## Syslog Server 1

| Setting  | Description                             | Factory Default |
|----------|-----------------------------------------|-----------------|
| Enabled  | Enable the 1 <sup>st</sup> log server.  | Disabled        |
| Disabled | Disable the 1 <sup>st</sup> log server. |                 |

#### Address 1

| Setting    | Description                                                               | Factory Default |
|------------|---------------------------------------------------------------------------|-----------------|
| IP Address | Input the IP address of the Syslog 1 <sup>st</sup> server that is used by | None            |
|            | your network.                                                             |                 |

## **UDP Port**

| Setting    | Description                | Factory Default |
|------------|----------------------------|-----------------|
| 1 to 65535 | Input the UDP port number. | 514             |

#### Syslog Server 2

| Setting  | Description                                | Factory Default |
|----------|--------------------------------------------|-----------------|
| Enabled  | Enable the 2 <sup>nd</sup> syslog server.  | Disabled        |
| Disabled | Disable the 2 <sup>nd</sup> syslog server. |                 |

#### Address 2

| Setting    | Description                                                                | <b>Factory Default</b> |
|------------|----------------------------------------------------------------------------|------------------------|
| IP Address | Input the IP address of Syslog 2 <sup>nd</sup> server that is used by your | None                   |
|            | network.                                                                   |                        |

#### **UDP** Port

| Setting    | Description                | <b>Factory Default</b> |
|------------|----------------------------|------------------------|
| 1 to 65535 | Input the UDP port number. | 514                    |

## Syslog Server 3

| Setting  | Description                                | Factory Default |
|----------|--------------------------------------------|-----------------|
| Enabled  | Enable the 3 <sup>rd</sup> syslog server.  | Disabled        |
| Disabled | Disable the 3 <sup>rd</sup> syslog server. |                 |

#### Address 3

| Setting    | Description                                                               | Factory Default |
|------------|---------------------------------------------------------------------------|-----------------|
| IP Address | Input the IP address of the Syslog 3 <sup>rd</sup> server that is used by | None            |
|            | your network.                                                             |                 |

## **UDP Port**

| Setting    | Description                | <b>Factory Default</b> |
|------------|----------------------------|------------------------|
| 1 to 65535 | Input the UDP port number. | 514                    |

When finished, click **Apply** to save your changes.

**NOTE** If the syslog server cannot receive the previous logs, it is possible that the receiving port of the syslog server is not ready. We suggest you enable the Linkup Delay function to delay the log delivery time.

## **Diagnosis**

This section explains the configurations for system diagnoses such as **LLDP**, **Ping**, **ARP Table**, and **Event Log**.

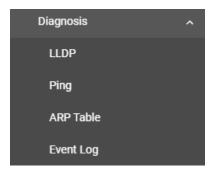

## **LLDP Overview**

LLDP is an OSI Layer 2 protocol defined by IEEE 802.11AB. LLDP standardizes the self-identification advertisement method, and allows each networking device, such as a Moxa managed switch, to periodically send its system and configuration information to its neighbors. Because of this, all LLDP devices are kept informed of each other's status and configurations. With SNMP, this information can be transferred to Moxa's MXview for auto-topology and network visualization.

From the switch's web interface, you can enable or disable LLDP, and set the LLDP transmit interval. In addition, you can view each switch's neighbor-list, which is reported by its network neighbors. Most importantly, enabling the LLDP function allows Moxa's MXview to automatically display the network's topology and system setup details, such as VLAN and Trunking for the entire network.

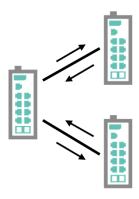

## **LLDP Settings and Status**

Click **LLDP** on the menu and then select the **Setting** tab to configure the following settings.

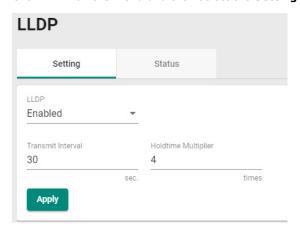

## LLDP

| Setting  | Description   | Factory Default |
|----------|---------------|-----------------|
| Enabled  | Enable LLDP.  | Enabled         |
| Disabled | Disable LLDP. |                 |

#### Transmit Interval (sec.)

| Setting    | Description                                | Factory Default |
|------------|--------------------------------------------|-----------------|
| 5 to 32768 | Set the transmit interval of LLDP messages | 30              |

When finished, click **Apply** to save your changes.

Each port for the LLDP settings can also be configured. Select the edit icon for the port you want to configure.

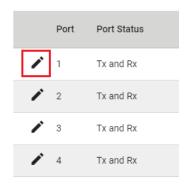

Configure the following settings.

## **Edit Port 1 Setting**

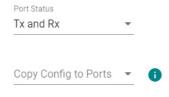

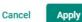

#### Port Status

| Setting   | Description                            | Factory Default |
|-----------|----------------------------------------|-----------------|
| Tx Only   | Set Tx as the port status.             | Tx and Rx       |
| Rx Only   | Set Rx as the port status.             |                 |
| Tx and Rx | Set both Tx and Rx as the port status. |                 |

## Copy Config to Port

| Setting              | Description                                    | Factory Default |
|----------------------|------------------------------------------------|-----------------|
| Select the port from | Copy the same configurations to other port(s). | None            |
| the list             |                                                |                 |

When finished, click Apply to save your changes.

To view the LLDP status, click the **Status** tab on the LLDP page, and the status of all LLDP will be shown on the page.

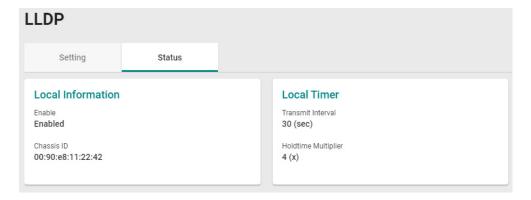

Refer to the following table for the detailed description of each item.

| Local Information                                                                        |                                                         |  |  |
|------------------------------------------------------------------------------------------|---------------------------------------------------------|--|--|
| Enable                                                                                   | Show if LLDP has been enabled or disabled.              |  |  |
| Chassis ID                                                                               | Show the chassis ID.                                    |  |  |
| Local Timer                                                                              |                                                         |  |  |
| Transmit Interval (sec.)                                                                 | The interval between regular LLDP packet transmissions. |  |  |
| Holdtime Multiplier The amount of time that the receiving device holds an LLDP packet be |                                                         |  |  |
|                                                                                          | discarding it.                                          |  |  |

To view the LLDP status for a specific port, click the detailed information icon on the port. All information will be shown on the right side of the page.

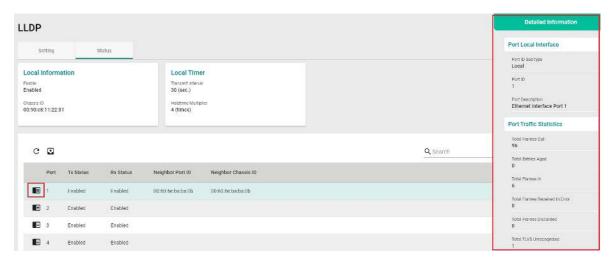

## Ping

The **Ping** function uses the ping command to give users a simple but powerful tool for troubleshooting network problems. The function most unique feature of the function is that even though the ping command is entered from the user's PC, the actual ping command originates from the Moxa switch itself. This allows the user to essentially sit on top of the Moxa switch and send ping commands out through its ports.

To use the Ping function, click **Ping** on the menu, and enter the IP address or domain name you want to ping. After clicking **Ping**, the result will be shown.

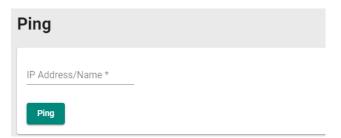

## **ARP Table**

To view the ARP Table, select ARP Table and the information will be displayed.

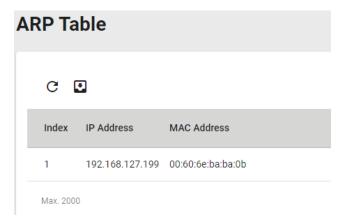

## **Event Log**

To edit the event log overseize-action, click **Event Log** on the menu, and then select **Event Log** on the page.

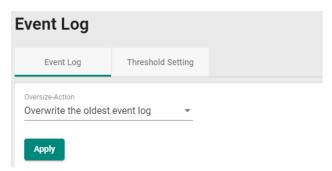

Configure the following settings when the event log file is full.

#### Oversize-Action

| Setting              | Description                        | Factory Default      |
|----------------------|------------------------------------|----------------------|
| Overwrite the oldest | Overwrite the oldest event log.    | Overwrite the oldest |
| event log            |                                    | event log            |
| Stop recording event | Disable Port Mirror for this port. |                      |
| log                  |                                    |                      |

Click **Apply** to finish.

To view all of the event formation, check the lower part of the event log page.

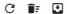

| Index | Bootup Number | Severity | Timestamp           | Uptime      | Message                                                 |
|-------|---------------|----------|---------------------|-------------|---------------------------------------------------------|
| 1     | 3             | Notice   | 2016-11-03 17:17:24 | 0d0h0m50s   | [Account:admin] successfully logged in via local.       |
| 2     | 3             | Critical | 2016-11-03 17:17:09 | 0d0h0m35s   | System has performed a cold start.                      |
| 3     | 3             | Info     | 2016-11-03 17:17:00 | 0d0h0m26s   | LLDP remote table changed.                              |
| 4     | 3             | Notice   | 2016-11-03 17:17:00 | 0d0h0m26s   | Port 1/3 link up.                                       |
| 5     | 3             | Notice   | 2016-11-03 17:16:46 | 0d0h0m11s   | The hardware revision of Power Module 2 is not allowed. |
| 6     | 2             | Notice   | 2016-11-05 13:54:16 | 1d20h37m43s | [Account:admin] successfully logged in via local.       |
| 7     | 2             | Notice   | 2016-11-05 13:49:37 | 1d20h33m3s  | [Account:admin] successfully logged in via local.       |
| 8     | 2             | Info     | 2016-11-05 13:47:33 | 1d20h31m0s  | LLDP remote table changed.                              |
| 9     | 2             | Notice   | 2016-11-05 13:47:33 | 1d20h30m59s | Port 1/3 link up.                                       |
| 10    | 2             | Notice   | 2016-11-05 13:47:23 | 1d20h30m50s | Port 1/1 link down.                                     |
| 11    | 2             | Notice   | 2016-11-05 13:47:16 | 1d20h30m42s | Configuration ['Mgmt IP'] changed by admin.             |
| 12    | 2             | Notice   | 2016-11-03 17:30:01 | 0d0h13m28s  | Configuration ['Account'] changed by admin.             |
| 13    | 2             | Notice   | 2016-11-03 17:28:55 | 0d0h12m22s  | [Account:admin] successfully logged in via local.       |
| 14    | 2             | Notice   | 2016-11-03 17:19:52 | 0d0h3m19s   | [Account:admin] successfully logged in via local.       |
| 15    | 2             | Notice   | 2016-11-03 17:19:30 | 0d0h2m57s   | Configuration ['Web'] changed by admin.                 |
| 16    | 2             | Notice   | 2016-11-03 17:18:53 | 0d0h2m19s   | Configuration ['Web'] changed by admin.                 |

## **Threshold Settings**

To configure the event log threshold, click the **Threshold Setting** tab on the Event Log Page. The event log threshold can be set up to send an early warning when the event log entries have reached the percentage of the threshold. The maximum recorded event log entries is 10,000.

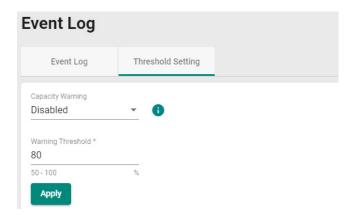

Configure the following settings.

#### Capacity Warning

| Setting  | Description                         | Factory Default |
|----------|-------------------------------------|-----------------|
| Enabled  | Enable capacity warning event log.  | Disabled        |
| Disabled | Disable capacity warning event log. |                 |

#### Warning Threshold (%)

| Setting   | Description                                | Factory Default |
|-----------|--------------------------------------------|-----------------|
| 50 to 100 | Set the warning threshold as a percentage. | 80              |

# **Maintenance and Tool**

This section explains how to maintain Moxa's switch and the tools that help users operate the switch. Click the icon on the upper right corner of the page.

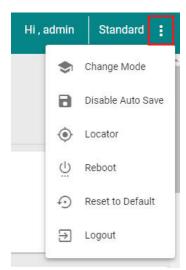

## Standard/Advanced Mode

There are two configuration modes available for users: Standard Mode and Advanced Mode.

- 1. In **Standard Mode**, some of the features/parameters will be hidden to make it easier to perform configurations (this is the default setting).
- 2. In **Advanced Mode**, some advanced features/parameters will be available for users to adjust these settings.

To switch to Advanced Mode, click the change mode icon on the upper right corner of the page, and then select **Change Mode**.

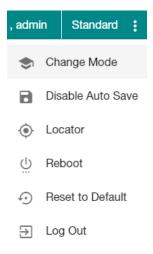

Click Change to change to Advanced Mode.

# Change to Advanced mode Are you sure you want to change from Standard mode to Advanced mode? Cancel Change

Advanced Mode offers more detailed system configurations for specific functions. Use the same process if you want to return to Standard Mode.

#### **Disable Auto Save**

Auto Save allows users to save the settings to the start-up configurations; all parameters will be effective when applied immediately, even when the switch has restarted. When users select **Disable Auto Save**, all parameters will be temporarily stored in the running config (memory), and a disk icon will appear on the upper right corner of the page. Users need to save the running-configuration to the startup-configuration when changing any parameters or function after clicking **Apply**.

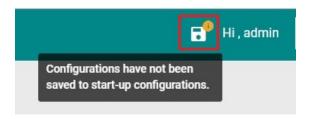

It is highly recommended that you always manually save all configurations by clicking Save Disk icon when **Disable Auto Save** is applied, or all information will have disappeared after the switch has restarted.

When **Disable Auto Save** is applied, only the configurations that are running will be saved; users can unplug the power or perform a warm start to recover the network before manually saving the configurations. When Auto Save is enabled, the start-up configurations will be saved in the switch.

To disable the **Auto Save** function, click **Disable Auto Save** in the menu.

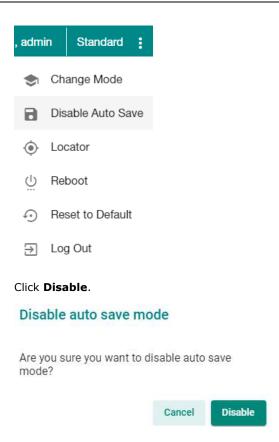

#### Locator

Users can trigger the device locator by clicking this icon. This will cause the LED indicators on the switch to flash for one minute. This helps users easily find the location of the switch in a field site.

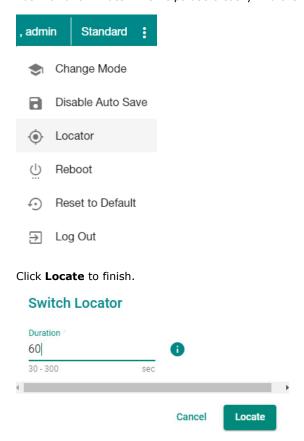

#### Duration (sec.)

| Setting   | Description                                                     | <b>Factory Default</b> |
|-----------|-----------------------------------------------------------------|------------------------|
| 30 to 300 | Specify the length of time the indicators will remain flashing. | 60                     |

Click **Locate** to activate the switch locator. The LED indicators are located on the upper right corner of the switch, where **STATE**, **FAULT**, and **SYNC** will keep flashing.

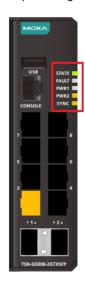

#### **Reboot**

To reboot the device, select **Reboot**.

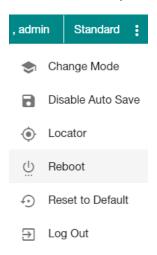

Click **Restart** to reboot the device.

#### Restart the device

Are you sure you want to restart the device?

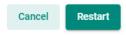

#### **Reset to Default**

To reset the switch to the default status, select **Reset to Default**.

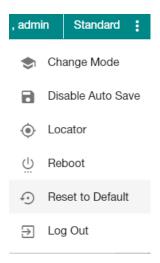

To return the switch to factory default settings, click **Reset**.

#### **Factory default**

Are you sure you want to reset the system configurations to factory default?

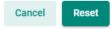

## Log Out of the Switch

To log out of the switch, select  ${f Log}$   ${f Out}.$ 

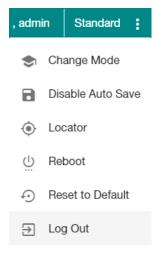

Click **Log Out** to log out of the switch.

#### Logout

Are you sure you want to logout?

Cancel Logout

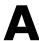

## **Account Privileges List**

This appendix describes the read/write access privileges for different accounts on Moxa's Managed Ethernet Series switches.

The following topic is covered in this appendix:

☐ Account Privileges List

## **Account Privileges List**

This appendix lists the privileges for different account roles.

Please note, **R** stands for **Read** and **W** stands for **Write**.

| Function                         | Account Pri | vilege     |           |
|----------------------------------|-------------|------------|-----------|
| System                           | Admin       | Supervisor | User      |
| Information Setting              | R/W         | R/W        | R         |
| Firmware Upgrade                 | Execute     | No Access  | No Access |
| Configuration Backup and Restore | Execute     | Execute    | No Access |
| Event log backup                 | Execute     | Execute    | Execute   |
| User Account                     | R/W         | No Access  | No Access |
| Password Policy                  | R/W         | No Access  | No Access |
| IP Configuration                 | R/W         | R/W        | R         |
| DHCP Server                      | R/W         | R/W        | R         |
| Time Zone                        | R/W         | R/W        | R         |
| System Time                      | R/W         | R/W        | R         |
| Port                             |             |            |           |
| Port Setting                     | R/W         | R/W        | R         |
| VLAN                             |             |            |           |
| IEEE 802.1Q                      | R/W         | R/W        | R         |
| MAC                              |             |            |           |
| Static Unicast                   | R/W         | R/W        | R         |
| MAC Address Table                | R/W         | R/W        | R         |
| Multicast                        |             |            |           |
| Static Multicast                 | R/W         | R/W        | R         |
| Layer 2 Redundancy               |             |            |           |
| Spanning Tree                    | R/W         | R/W        | R         |
| Network Management               |             |            |           |
| SNMP                             | R/W         | No Access  | No Access |
| SNMP Trap/Inform                 | R/W         | No Access  | No Access |

| System                 | Admin   | Supervisor | User      |
|------------------------|---------|------------|-----------|
| Security               |         |            | ·         |
| Management Interface   | R/W     | R/W        | R         |
| Login Policy           | R/W     | R          | R         |
| Trusted Access         | R/W     | R          | R         |
| SSH & SSL              | Execute | Execute    | No Access |
| Traffic Storm Control  | R/W     | R/W        | R         |
| Authentication         |         |            |           |
| RADIUS                 | R/W     | No Access  | No Access |
| TACACS+                | R/W     | No Access  | No Access |
| Login Authentication   | R/W     | No Access  | No Access |
| Diagnostics            |         |            |           |
| Event Notification     | R/W     | R/W        | R         |
| Relay Alarm Cut-off    | R/W     | R/W        | R         |
| Email Notification     | R/W     | R          | R         |
| Syslog                 | R/W     | R          | R         |
| Event Log              | R/W     | R/W        | R         |
| LLDP                   | R/W     | R/W        | R         |
| Ping                   | Execute | Execute    | Execute   |
| ARP Table              | R/W     | R/W        | R         |
| Utilization            | R       | R          | R         |
| Statistics             | R       | R          | R         |
| Maintenance and Tool   |         |            |           |
| Standard/Advanced Mode | Execute | Execute    | Execute   |
| Disable Auto Save      | R/W     | R/W        | R         |
| Locator                | R/W     | R/W        | Execute   |
| Reboot                 | Execute | Execute    | No Access |
| Reset to default       | R/W     | No Access  | No Access |

## **Event Log Description**

This appendix describes all of the information for the event logs. When an event occurs, it will be recorded in the event log files. Users can check the event log name and its event log description.

The following topic is covered in this appendix:

□ Event Log Description

# **Event Log Description**

| Event Log Name            | Event Log Description                                               |
|---------------------------|---------------------------------------------------------------------|
| Login success             | [Account:{{user_name}}] successfully logged in via {{interface}}.   |
| Login fail                | [Account:{{user_name}}] log in failed via {{interface}}.            |
| Login lockout             | [Account:{{user_name}}] locked due to {{failed_times}} failed login |
|                           | attempts.                                                           |
| Account setting changed   | Account settings of [Account:{{user_name}}] has been updated.       |
|                           | Account settings of [Account:{{user_name}}] has been deleted.       |
|                           | Account settings of [Account:{{user_name}}] has been created.       |
| SSL Certification changed | SSL certificate has been changed.                                   |
|                           | SSL certificate has been regenerated.                               |
| Password changed          | The password of [Account:{{user_name}}] has been changed.           |
| Cold start                | The system has performed a cold start.                              |
| Warm start                | The system has performed a warm start.                              |
| Configuration Changed     | Configurations {{modules}} have been changed by                     |
|                           | [Account:{{user_name}}].                                            |
| Configuration Imported    | Configuration import has {{'successful'/'failed'}} by               |
|                           | [Account:{{user_name}}].                                            |
| Log capacity threshold    | The threshold of event log entries {{numbers}} has been reached.    |
| PWR On                    | Power {{index}} has turned on.                                      |
| PWR Off                   | Power {{index}} has turned off.                                     |
| DI On                     | Digital Input {{index}} has turned on.                              |
| DI Off                    | Digital Input {{index}} has turned off.                             |
| Port link up              | Port {{number}} link up.                                            |
| Port link down            | Port {{number}} link down.                                          |
| Topology Changed (RSTP)   | Topology has been changed by RSTP.                                  |
| LLDP Table Changed        | LLDP remote table changed.                                          |
| Relay Override Message    | Relay alarm is on due to {{Event Name}}.                            |
| SSH Key Generate          | SSH key has been regenerated.                                       |
| Configuration Export      | Configuration export {{successful /failed}} by                      |
|                           | [Account:{{user_name}}].                                            |
| FWR upgrade success       | Firmware Successfully Upgraded.                                     |
| Relay Cut Off             | {relay_name} relay alarm has been cut off.                          |
| TACACS+ Auth. Success     | [Account:{{user_name}}] successfully logged in via {{interface}}.   |
| TACACS+ Auth. Fail        | [Account:{{user_name}}] log in failed via {{interface}}.            |
| RADIUS Auth. Success      | [Account:{{user_name}}] successfully logged in via {{interface}}.   |
| RADIUS Auth. Fail         | [Account:{{user_name}}] log in failed via {{interface}}.            |

## **SNMP MIB File**

| This appendix contains the SNMP MIB life for the managed Swit | e SNMP MIB file for the managed switch |
|---------------------------------------------------------------|----------------------------------------|
|---------------------------------------------------------------|----------------------------------------|

The following topics are covered in this appendix:

- ☐ Standard MIB Installation Order
- ☐ MIB Tree

### **Standard MIB Installation Order**

If you need to import the MIB one-by-one, please install the MIBs in the following order.

- 1. RFC1213-MIB.mib
- 2. SNMP-FRAMEWORK-MIB.mib
- 3. SNMPv2-SMI.mib
- 4. SNMPv2-TC.mib
- 5. SNMPv2-CONF.mib
- 6. SNMPv2-MIB.mib
- 7. IANAifType-MIB.mib
- 8. IF-MIB.mib
- 9. EtherLike-MIB.mib
- 10. BRIDGE-MIB.mib
- 11. RMON2-MIB.mib
- 12. INET-ADDRESS-MIB.mib
- 13. IEEE8021-TC-MIB.mib
- 14. IEEE8021-SPANNING-TREE-MIB.mib
- 15. IANA-ADDRESS-FAMILY-NUMBERS-MIB.mib
- 16. LLDP-MIB.mib

#### **MIB Tree**

```
Refer to the following content for the MIB Tree structure.
iso(1)
  |-std(0)-iso8802(8802)-ieee802dot1(1)-ieee802dot1mibs(1)
             |-ieee8021SpanningTreeMib(3): IEEE8021-SPANNING-TREE-MIB.mib
  |-org(3)
    |-dod(6)-internet(1)
        |-mgmt(2)-mib-2(1): SNMPv2-MIB.mib
                                   |-system(1): RFC1213-MIB.mib
                                             |-interface(2): RFC1213-MIB.mib
                                   |-at(3): RFC1213-MIB.mib
                                   |-snmp(11): RFC1213-MIB.mib
                                   |-dot1dBridge(17): BRIDGE-MIB.mib, Q-BRIDGE-MIB.mib
                                   |-ifMIB(31): IF-MIB.mib
                                   |-etherMIB(35): EtherLike-MIB.mib
        |-private(4)-moxa(8691)
                                   |-product(600): mxGeneralInfo.mib, mxProductInfo.mib,
                                   |-general(602): mxGeneral.mib, mxDeviceIo.mib, mxDhcpSvr.mib, mxEmailC.mib,
                                                                        mxEventLog.mib,
                                                                    :mxGene.mib, mxLocator.mib, mxManagementIp.mib,
                                                                      mxPorte.mib,
                                                                    : mxRelayC.mib, mxSnmp.mib, mxSwe.mib, mxSysLoginPolicySvr.mib,
                                                                    : mxSyslogSvr.mib, mxSysPasswordPolicySvr.mib, mxSystemInfo.mib,
                                                                    : mxSysTrustAccessSvr.mib, mxSysUtilSvr.mib, mxTimeSetting.mib,
                                                                    : mxTimeZone.mib, mxTrapC.mib, mxUiServiceMgmt.mib
                                     |-switching(603): mxSwitching.mib
                                                |- portInterfacce : mxPort.mib
                                                |- basicLayer2: mxLhc.mib, mxQos
                                                |- layer2Redundancy: mxRstp.mib, mxTrv2.mib,
                                                |- layer2Security: mxStcl.mib
                                                |- layer2Diagnosic: mxLldp.mib, mxTcst.mib
                                                |- layer3Diagnosic
                                                |- layer2Multicast
                                                |- layer3Multicast
        |-snmpV2(6)-snmpModules(3)
                                                |-snmpFrameworkMIB(10): SNMP-FRAMEWORK.mib
  |-ieee(111)-standards-association-numbers-series-standards(2)-lan-man-stds(802)-ieee802dot1(1)-ieee(111)-standards(2)-lan-man-stds(802)-ieee802dot1(1)-ieee(111)-standards(2)-lan-man-stds(802)-ieee802dot1(1)-ieee(111)-standards(2)-lan-man-stds(802)-ieee802dot1(1)-ieee(111)-standards(2)-ieee802dot1(1)-ieee(111)-standards(2)-ieee802dot1(1)-ieee(111)-standards(2)-ieee802dot1(1)-ieee802dot1(1)-ie
```

 $ieee 802 dot 1 mibs (1) - ieee 8021 Spanning Tree Mib (3): \ IEEE 8021 - SPANNING - TREE - MIB. mib$